# **P5RD2-VM**

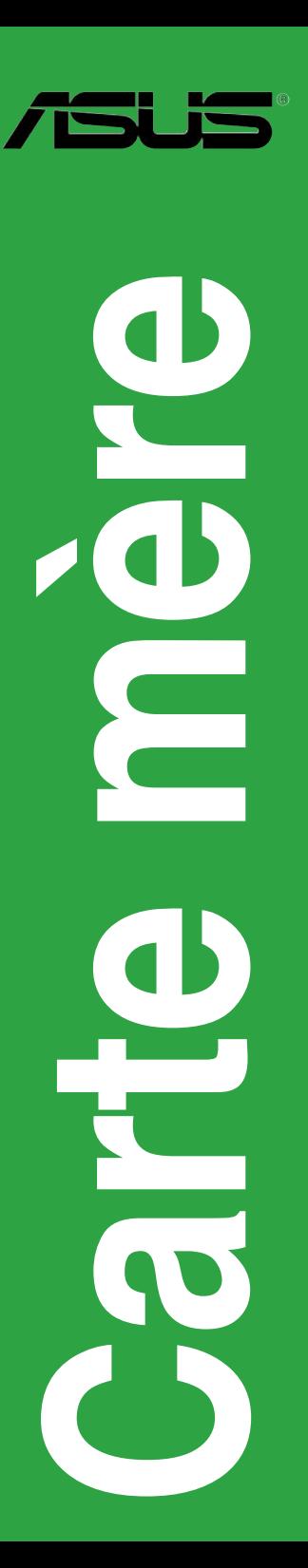

#### F2365 Première édition Avril 2006

#### Copyright © 2006 ASUSTeK COMPUTER INC. Tous droits réservés.

Aucun extrait de ce manuel, incluant les produits et logiciels qui y sont décrits, ne peut être reproduit, transmis, transcrit, stocké dans un système de restitution, ou traduit dans quelque langue que ce soit sous quelque forme ou quelque moyen que ce soit, à l'exception de la documentation conservée par l'acheteur dans un but de sauvegarde, sans la permission écrite expresse de ASUSTeK COMPUTER INC. ("ASUS").

La garantie sur le produit ou le service ne sera pas prolongée si (1) le produit est réparé, modifié ou altéré, à moins que cette réparation, modification ou altération ne soit autorisée par écrit par ASUS; ou (2) si le numéro de série du produit est dégradé ou manquant.

ASUS FOURNIT CE MANUEL "TEL QUE" SANS GARANTIE D'AUCUNE SORTE, QU'ELLE SOIT EXPRESSE OU IMPLICITE,COMPRENANT MAIS SANS Y ETRE LIMITE LES GARANTIES OU CONDITIONS DE COMMERCIALISATION OU D'APTITUDE POUR UN USAGE PARTICULIER. EN AUCUN CAS ASUS, SES DIRECTEURS, CADRES, EMPLOYES OU AGENTS NE POURRONT ÊTRE TENUS POUR RESPONSABLES POUR TOUT DOMMAGE INDIRECT, SPECIAL, SECONDAIRE OU CONSECUTIF (INCLUANT LES DOMMAGES POUR PERTE DE PROFIT, PERTE DE COMMERCE, PERTE DʻUTILISATION DE DONNEES, INTERRUPTION DE COMMERCE ET EVENEMENTS SEMBLABLES), MEME SI ASUS A ETE INFORME DE LA POSSIBILITE DE TELS DOMMAGES PROVENANT DE TOUT DEFAUT OU ERREUR DANS CE MANUEL OU DU PRODUIT.

LES SPECIFICATIONS ET INFORMATIONS CONTENUES DANS CE MANUEL SONT FOURNIES A TITRE INFORMATIF SEULEMENT, ET SONT SUJETTES A CHANGEMENT A TOUT MOMENT SANS AVERTISSEMENT ET NE DOIVENT PAS ETRE INTERPRETEES COMME UN ENGAGEMENT DE LA PART D'ASUS. ASUS NʻASSUME AUCUNE RESPONSABILITE POUR TOUTE ERREUR OU INEXACTITUDE QUI POURRAIT APPARAITRE DANS CE MANUEL, INCLUANT LES PRODUITS ET LOGICIELS QUI Y SONT DECRITS.

Les produits et noms de sociétés qui apparaissent dans ce manuel ne sont utilisés que dans un but d'identification ou d'explication dans l'intérêt du propriétaire, sans intention de contrefaçon.

# **Table des matières**

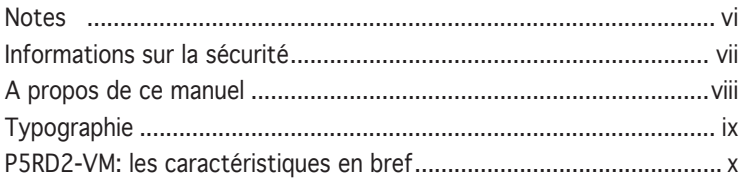

## Chapitre 1: Introduction au produit

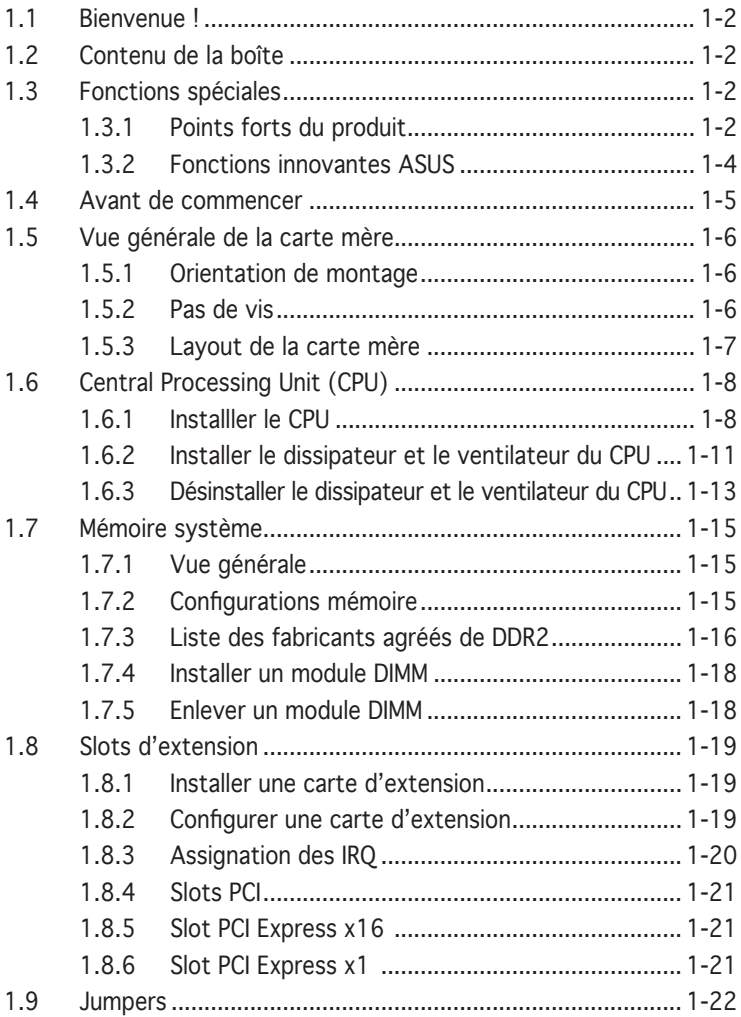

# **Table des matières**

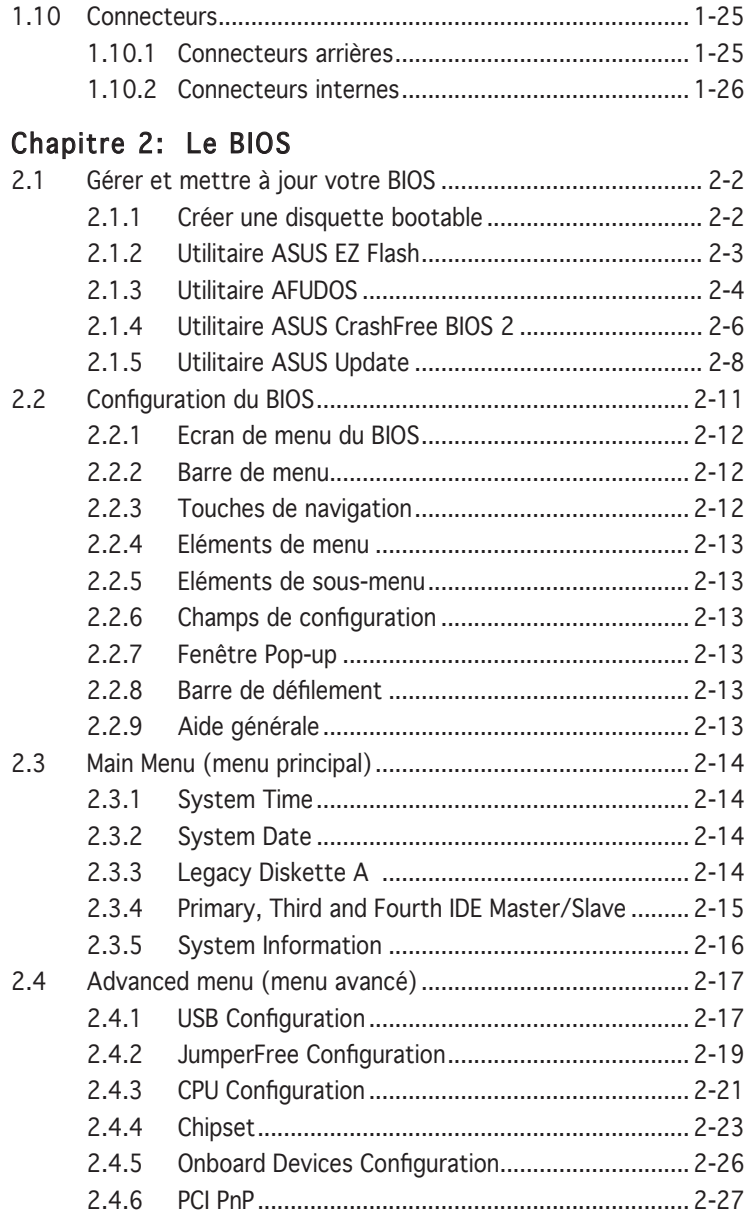

# **Table des matières**

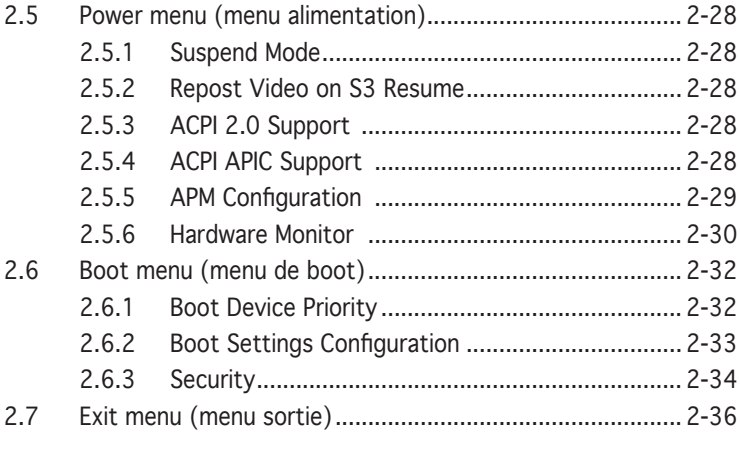

## Chapitre 3: Support logiciel

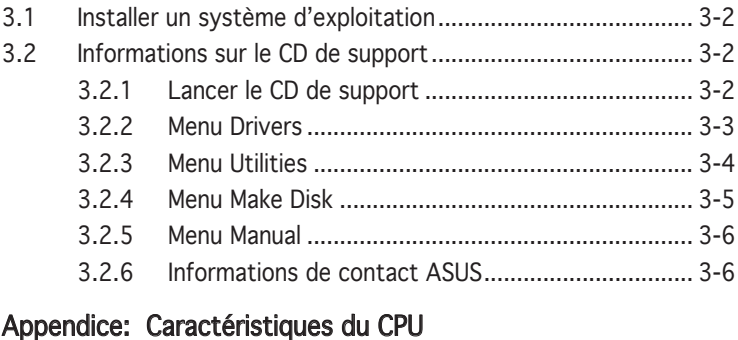

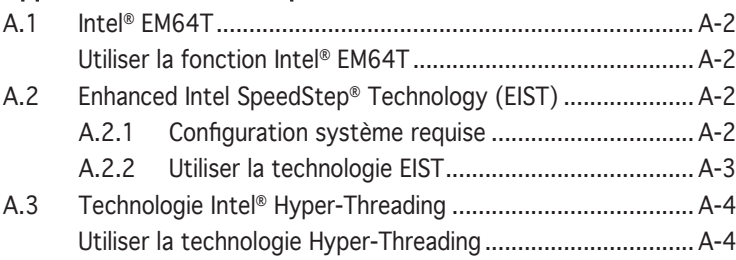

## **Notes**

#### Rapport Fédéral de La Commission des Communications

Ce dispositif est conforme à l'alinéa 15 des règles établies par la FCC. L'opération est sujette aux 2 conditions suivantes:

- Ce dispositif ne peut causer d'interférence nuisible, et
- Ce dispositif se doit d'accepter toute interférence recue, incluant toute interférence pouvant causer des resultats indesirés.

Cet équipement a été testé et s'est avéré être conforme aux limites établies pour un dispositif numérique de classe B, conformément à l'alinéa 15 des règles de la FCC.Ces limites sont conçues pour assurer une protection raisonnable contre l'interférence nuisible à une installation réseau. Cet équipement génère, utilise et peut irradier de l'énergie à fréquence radio et, si non installé et utilisé selon les instructions du fabricant, peut causer une interférence nocive aux communications radio. Cependant, il n'est pas exclu qu'une interférence se produise lors d'une installation particulière.Si cet équipement cause une interférence nuisible au signal radio ou télévisé, ce qui peut-être déterminé par l'arrêt puis le réamorçage de celui-ci, l'utilisateur est encouragé à essayer de corriger l'interférence en s'aidant d'une ou plusieurs des mesures suivantes:

- Réorientez ou replacez l'antenne de réception.
- Augmentez l'espace de séparation entre l'équipement et le récepteur.
- Reliez l'équipement à une sortie sur un circuit différent de celui auquel le récepteur est relié.
- Consultez le revendeur ou un technicien expérimenté radio/TV pour de l'aide.

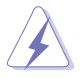

L'utilisation de câbles protégés pour le raccordement du moniteur à la carte de graphique est exigée pour assurer la conformité aux règlements de la FCC.Les changements ou les modifications apportés à cette unité n'étant pas expressément approuvés par la partie responsable de la conformité pourraient annuler l'autorité de l'utilisateur à manipuler cet équipement.

#### Rapport du Département Canadien des Communications

Cet appareil numérique ne dépasse pas les limites de classe B en terme d'émissions de nuisances sonore, par radio, par des appareils numériques, et ce conformément aux régulations d'interférence par radio établies par le département canadien des communications.

#### (Cet appareil numérique de la classe B est conforme à la norme ICES-003 du Canada.)

# **Informations sur la sécurité**

## Sécurité électrique

- Pour éviter tout risque de choc électrique, débranchez le câble d'alimentation de la prise de courant avant de toucher au système.
- Lorsque vous ajoutez ou enlevez des composants, vérifiez que les câbles d'alimentation sont débranchés avant de relier les câbles de signal. Si possible, déconnectez tous les câbles d'alimentation du système avant d'ajouter un périphérique.
- Avant de connecter ou de déconnecter les câbles de signal de la carte mère, vérifiez que tous les câbles d'alimentation soient bien débranchés.
- Demandez l'assistance d'un professionnel avant d'utiliser un adaptateur ou une rallonge. Ces appareils risquent d'interrompre le circuit de terre.
- Vérifiez que votre alimentation délivre la tension électrique adaptée à votre pays. Si vous n'en êtes pas certain, contactez votre fournisseur électrique local.
- Si l'alimentation est cassée, n'essayez pas de la réparer vous-même. Contactez votre revendeur.

## Sécurité en opération

- Avant d'installer la carte mère et d'y ajouter des périphériques, prenez le temps de bien lire tous les manuels livrés dans la boîte.
- Avant d'utiliser le produit, vérifiez que tous les câbles soient bien branchés et que les câbles d'alimentation ne soient pas endommagés. Si vous relevez le moindre dommage, contactez votre revendeur immédiatement.
- Pour éviter les court-circuits, gardez les clips, les vis et les agraffes loin des connecteurs, des slots, des sockets et de la circuiterie.
- Evitez la poussière, l'humidité et les températures extrêmes. Ne placez pas le produit dans une zone susceptible de devenir humide.
- Placez le produit sur une surface stable.
- Si vous avez des problèmes techniques avec votre produit contactez un technicien qualifié ou appelez votre revendeur.

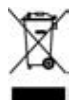

Le symbole représentant une benne à roue barrée, indique que le produit (équipement électrique et électronique) ne doit pas être placé dans un conteneur à ordures ménagères. Veuillez consulter les réglementations locales en matière de rejets de produits électriques.

# **A propos de ce manuel**

Ce manuel contient toutes les informations nécessaires à l'installation et à la configuration de la carte mère.

#### Comment ce guide est organisé

Ce manuel contient les parties suivantes:

#### • Chapitre 1: Introduction au produit

Ce chapitre décrit les fonctions de la carte mère et les technologies qu'elle supporte. Il liste aussi les procédures de configuration matérielles nécessaires lors de l'installation de composants système. Il inclut une decription des jumpers et connecteurs de la carte mère.

#### • Chapitre 2: Le BIOS

Ce chapitre explique comment changer les paramètres système via les menus du BIOS. Une description des paramètres du BIOS est aussi fournie.

#### • Chapitre 3: Support logiciel

Ce chapitre décrit le contenu du CD de support livré avec la boîte de la carte mère.

#### • Appendice: Caractéristiques du CPU

Ce chapitre décrit les fonctions du CPU supportées par la carte mère.

#### Où trouver plus d'informations

Reportez-vous aux sources suivantes pour plus d'informations sur les produits.

#### 1. Site web ASUS

Le site web ASUS offre des informations à jour sur le matériel ASUS et sur les logiciels afférents. Reportez-vous aux informations de contact ASUS.

#### 2. Documentation optionnelle

Le contenu livré avec votre produit peut inclure de la documentation optionnelle telle que des coupons de garantie, qui peuvent avoir été ajoutés par votre revendeur. Ces documents ne font pas partie du contenu standard.

#### Conventions utilisées dans ce guide

Pour être certains que vous effectuiez certaines tâches correctement, veuillez prendre notes des symboles suivants.

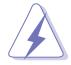

 DANGER/AVERTISSEMENT: Ces informations vous permettront d'éviter de vous blesser lors de la réalisation d'une tâche.

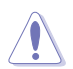

 ATTENTION : Ces informations vous permettront d'éviter d'endommager les composants lors de la réalisation d'une tâche.

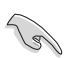

 IMPORTANT : Instructions que vous DEVEZ suivre pour mener à bien une tâche.

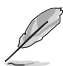

 NOTE : Astuces et informations additionnelles pour vous aider à mener une tâche à bien.

# **Typographie**

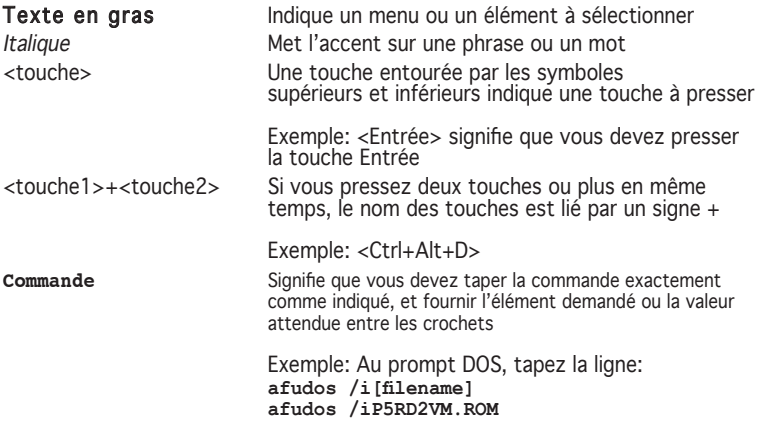

# **P5RD2-VM : les caractéristiques en bref**

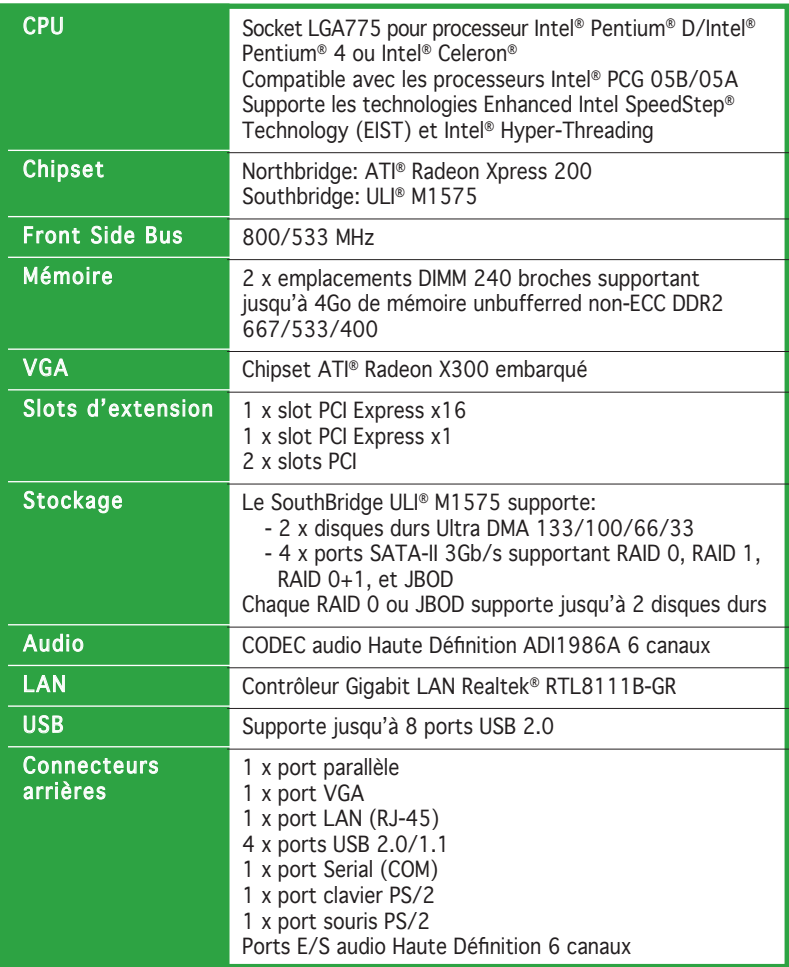

(continue à la page suivante)

# **P5RD2-VM : les caractéristiques en bref**

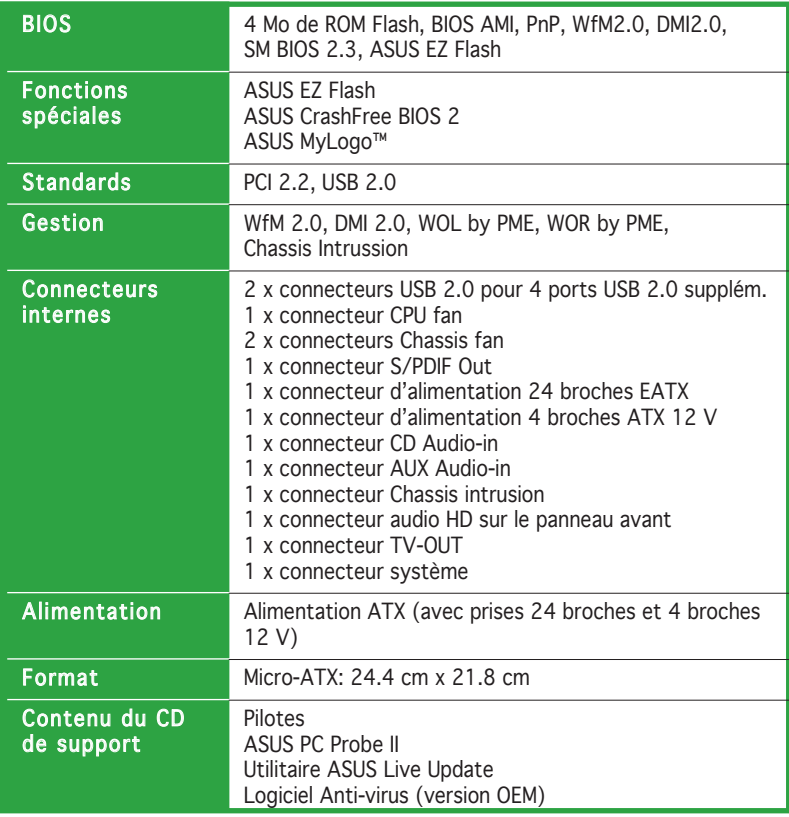

\*Les spécifications peuvent changer sans avertissement.

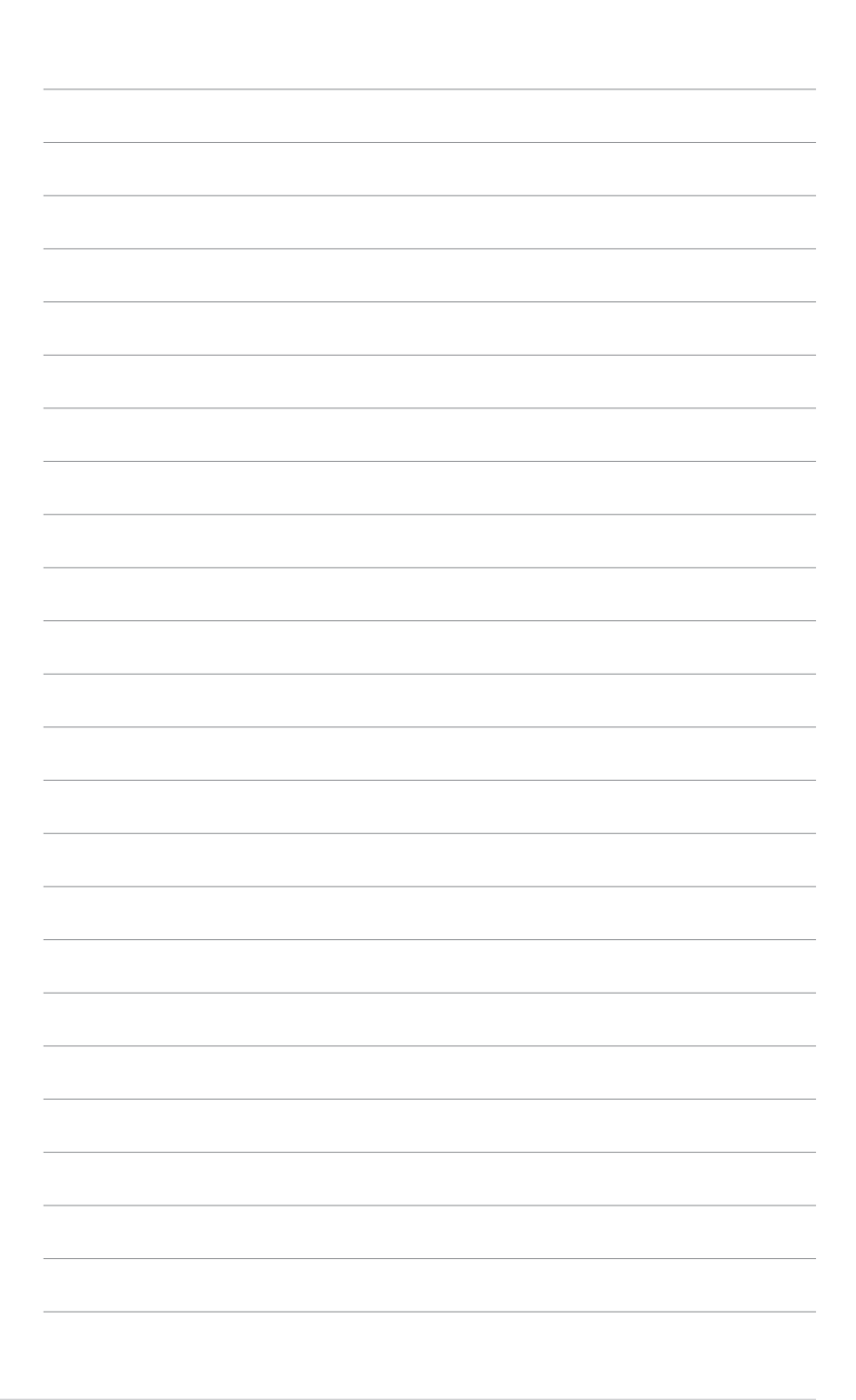

Ce chapitre décrit les fonctions de la carte<br>mère et les technologies qu'elle incorpore.

# **Introduction**  Ce chapitre décrit les fonctions de la carte<br>
mère et les technologies qu'elle incorpore.<br> **Introduction**<br> **au produit**

## **1.1 Bienvenue !**

#### Merci pour votre achat d'une carte mère ASUS® P5RD2-VM !

La carte mère offre les technologies les plus récentes associées à des fonctionnalités nouvelles qui en font un nouveau digne représentant de la qualité des cartes mères ASUS !

Avant de commencer à installer la carte mère, vérifiez le contenu de la boîte grâce à la liste ci-dessous.

## **1.2 Contenu de la boîte**

Vérifiez que la boîte de la carte mère contienne bien les éléments suivants.

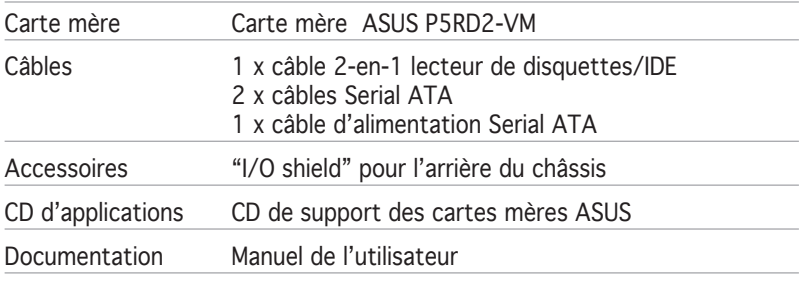

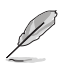

Si l'un des éléments ci-dessus était manquant ou endommagé, contactez votre revendeur.

# **1.3 Fonctions spéciales**

## 1.3.1 Points forts du produit

## Dernière technologie de processeur

La carte mère est équipée d'un socket Land Grid Array (LGA) 775 broches conçu pour les processeurs Intel® Pentium® D, Intel® Pentium® 4 ou Intel® Celeron® au format LGA 775. La carte mère supporte les processeurs Intel® Pentium® 4 ou Intel® Pentium® D dotés d'un Front Side Bus (FSB) de 800/533 MHz. La carte mère supporte aussi la technologie Intel® Hyper-Threading et est pleinement compatible avec les révisions de processeur Intel® PCG 04B/04A et 05B/05A. Voir page 1-8 pour les détails.

# Solution RAID SATA

Les contrôleurs RAID embarqués offrent, à la carte mère, la fonctionnalité RAID. Le Southbridge ULI M1575 permet les configurations RAID 0, RAID 1, RAID 0+1, et JBOD.

#### Chipset ATI Radeon® XPRESS 200/ULI M1575

Le Northbridge ATI Radeon® XPRESS 200 et le Southbridge ULI M1575 fournissent les interfaces essentielles pour la carte mère. Le chipset ATI Radeon® XPRESS 200 intègre le GPU (Graphics Processing Unit) ATI X300, un chipset graphique embarqué pour des capacités 2D, 3D, et vidéo accrues. Le Northbridge offre aussi une interface pour un processeur au format 775 avec un FSB (Front Side Bus) de 533/800/1066 MHz, de la DDR2 single channel, un slot PCI Express x1 et un slot PCI Express x16.

Le Southbridge ULI M1575 représente la sixième génération de ICH (I/O controller hub) supportant une interface PCI Express et 6 canaux audio Haute Définition.

#### Enhanced Intel SpeedStep® Technology (EIST)

La Technologie Avancée Intel® SpeedStep® (EIST) gère les ressources du CPU de manière intelligente en réglant automatiquement la tension du CPU et la fréquence du coeur du processeur en fonction de la charge du CPU de la vitesse du système ou des exigences de puissance. Voir page 2-22 et dans l'Appendice pour les détails.

# Interface PCI Express™ EXPRESS™

La carte mère supporte complètement la technologie PCI Express, la dernière technologie d'E/S qui accroît la vitesse du bus PCI. Le PCI Express affiche une interconnexion série point-à-point entre les périphériques et permet des fréquences plus élevées et le transport des données par paquets. Cette interface à grande vitesse est compatible d'un point de vue logiciel avec les spécifications PCI existantes. Voir page 1-21 pour les détails.

# 6 canaux audio

La carte mère intègre un CODEC audio ADI AD1986A supportant 6 canaux audio, les technologies d'énumération et de détection des jacks audio, et une sortie S/PDIF. Voir pages 1-25 et 1-26 pour plus de détails.

# Technologie Serial ATA 3Gb/s

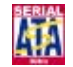

La carte mère supporte la technologie Serial ATA 3Gb/s via les interfaces Serial ATA et le chipset ULI M1575. La spécification SATA 3Gb/s permet des taux de transferts deux fois plus inportants en comparaison du Serial ATA. De plus, le Serial ATA permet l'emploi de câbles plus fins, plus souples, des exigences de voltage plus faibles. Voir page 1-28.

## 1.3.2 Fonctions innovantes ASUS

#### Technologie ASUS Q-Fan

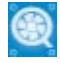

La technologie ASUS Q-Fan 2 ajuste la vitesse du ventilateur en fonction de la charge du système pour assurer un fonctionnement silencieux, frais et efficace. Voir page 2-31 pour plus de détails.

#### CrashFree BIOS 2

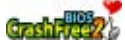

Cette fonction vous permet de restaurer le BIOS original depuis le CD de support au cas où le code du BIOS ou ses données seraient corrompus. Cette protection vous évitera d'avoir à racheter une ROM en cas de problème. Voir pages 2-6 pour plus de détails.

### **ASUS MyLogo™**

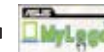

Cette nouvelle fonction incluse dans la carte mère vous permet de personnaliser et d'ajouter du style à votre système grâce à des logos de boot personnalisés. Voir page 2-33 pour plus de détails.

## ASUS EZ Flash BIOS

Avec ASUS EZ Flash, vous pouvez facilement mettre à jour le BIOS avant même de charger le système d'exploitation. Grâce à ASUS EZ Flash, il n'est plus nécessaire d'utiliser un utilitaire sous DOS ou booter depuis une disquette pour mettre à jour le BIOS. Voir page 2-3 pour plus de détails.

## **1.4 Avant de commencer**

Prenez note des précautions suivantes avant d'installer la carte mère ou d'en modifier les paramètres.

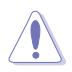

- Débranchez le câble d'alimentation de la prise murale avant de toucher aux composants.
- Utilisez un bracelet anti-statique ou touchez un objet métallique relié au sol (comme l'alimentation) pour vous décharger de toute électricité statique avant de toucher aux composants.
- Tenez les composants par les coins pour ne pas toucher les circuits imprimés.
- Lorsque vous désinstallez le moindre composant, placez-le sur une surface antistatique ou remettez-le dans son emballage d'origine.
- Avant d'installer ou de désinstaller un composant, assurez-vous que l'alimentation ATX soit éteinte et que le câble d'alimentation soit bien débranché. Ne pas le faire risque de provoquer des dégâts sur la carte mère, sur les périphériques et/ou sur les composants.

#### LED embarquée

La carte mère est livrée avec une LED qui s'allume lorsque le système est sous tension, en veille ou en mode "soft-off". Elle doit vous servir à vous rappeler de bien éteindre le système et de débrancher le câble d'alimentation avant de connecter ou de déconnecter le moindre composant sur la carte mère. L'illustration ci-dessous indique l'emplacement de cette LED.

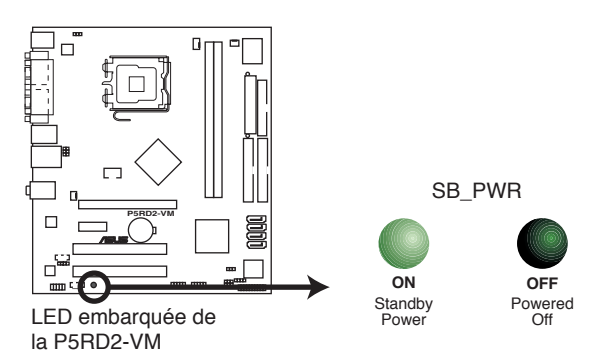

# **1.5 Vue générale de la carte mère**

Avant d'installer la carte mère, étudiez bien la configuration de votre boîtier pour vous assurer que votre carte mère puisse y être installée.

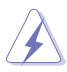

Assurez-vous d'avoir bien débranché l'alimentation du boîtier avant d'installer ou de désinstaller la carte mère. Si vous ne le faites pas vous risquez de vous blesser et d'endommager la carte mère.

## 1.5.1 Orientation de montage

Lorsque vous installez la carte mère, vérifiez que vous la montez dans le châssis dans le bon sens. Le côté qui porte les connecteurs externes doit être à l'arrière du chassis, comme indiqué sur l'image ci-dessous.

### 1.5.2 Pas de vis

Placez six (6) vis dans les trous indiqués par des cercles pour fixer la carte mère au châssis.

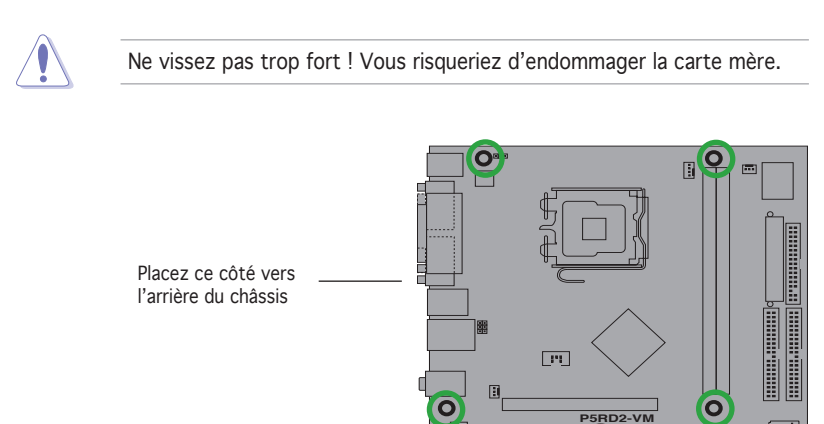

ᇳᡂ○

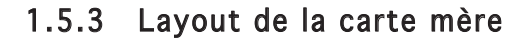

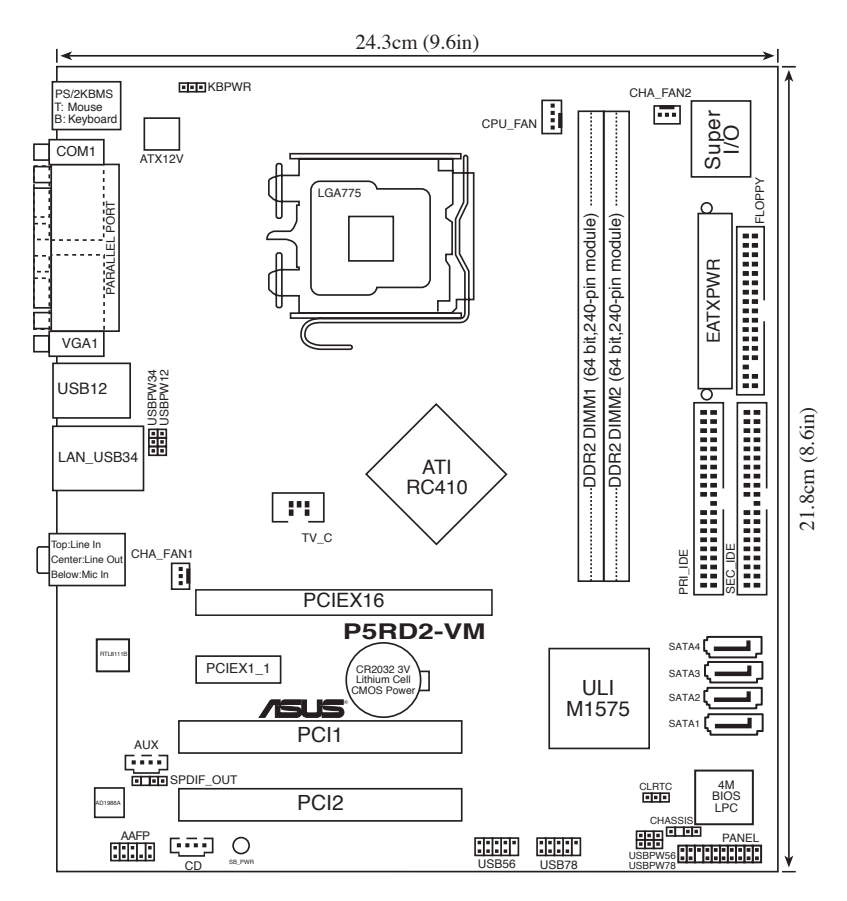

# **1.6 Central Processing Unit (CPU)**

La carte mère est équipée d'un socket LGA775 conçu pour les processeurs Intel® Pentium® 4/Intel® Pentium® D au format LGA775.

- La boîte de votre processeur Intel® LGA775 doit contenir les instructions d'installation du CPU, et de l'ensemble dissipateurventilateur. Si les instructions contenues dans cette section ne correspondent pas la documentation du CPU, suivez cette dernière.
	- Lors de l'achat de la carte mère, vérifiez que le couvercle PnP est sur le socket et que les broches de ce dernier ne sont pas pliées. Contactez votre revendeur immédiatement si le couvercle PnP est manquant ou si vous constatez des dommages sur le couvercle PnP, sur le socket, sur les broches ou sur les composants de la carte mère.
	- Conservez-bien le couvercle après avoir installé un la carte mère. ASUS ne traitera les requêtes de RMA (Return Merchandise Authorization) que si la carte mère est renvoyée avec le couvercle sur le socket LGA775.
	- La garantie du produit ne couvre pas les dommages infligés aux broches du socket s'ils résultent d'une mauvaise installation/retrait du CPU, ou s'ils ont été infligés par un mauvais positionnement, par une perte ou par une mauvaise manipulation au retrait du couvercle PnP de protection du socket.

## 1.6.1 Installer le CPU

Pour installer un CPU:

1. Localisez le socket du CPU sur la carte mère.

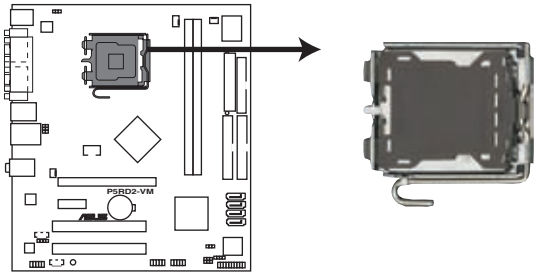

**P5RD2-VM CPU Socket 775** Socket 775 du CPU de la P5RD2-VM

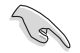

Avant d'installer le CPU, vérifiez que le socket soit face à vous et que le levier est à votre gauche.

2. Pressez le levier avec votre pouce (A) et déplacez-le vers la gauche (B) jusqu'à ce qu'il soit libéré de son onglet de rétention.

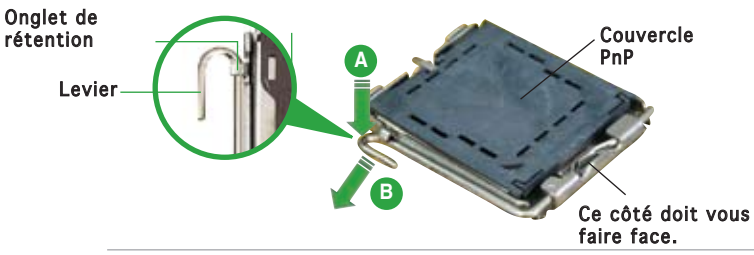

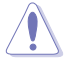

Pour éviter d'endommager les broches du socket, n'enlevez le couvercle PnP que pour installer un CPU.

- 3. Soulevez le levier dans la direction de la flèche à un angle de 135º.
- 4. Soulevez la plaque avec votre pouce et votre index à un angle de 100º (A), puis enlevez le couvercle PnP de la plaque (B).
- Plaque

Ergot d'alignement

Marque en forme de triangle doré

**B**

**A**

5. Placez le CPU sur le socket, en vous assurant que la marque en forme de triangle doré est placée en bas à gauche du socket. Les ergots d'alignement sur le socket doivent correspondre aux encoches du CPU.

6. Refermez la plaque (A), puis pressez le levier (B) jusqu'à ce qu'il se loge dans le loquet de rétention.

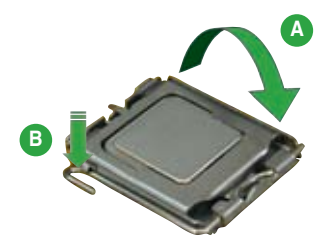

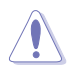

Le CPU ne peut être placé que dans un seul sens. NE FORCEZ PAS sur le CPU pour le faire entrer dans le socket pour éviter de plier les broches du socket et/ou d'endommager le CPU !

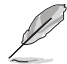

La carte mère supporte les processeurs Intel® Pentium® D / Intel® Pentium® 4 / Intel® Celeron® au format LGA775 avec les technologies Intel® Enhanced Memory 64 (EM64T), Intel SpeedStep® Technology (EIST), et Hyper-Threading. Voir l'Appendice pour plus d'informations sur ces fonctions du CPU.

#### 1.6.2 Installer le dissipateur et le ventilateur du CPU

Les processeurs Intel® Pentium 4/Intel® Pentium® D/Intel® Celeron® LGA 775 nécessitent un dissipateur thermique et un ventilateur d'une conception spécifique pour assurer des performances et des conditions thermiques optimales.

- Installez d'abord la carte mère sur le châsss avant d'installer l'ensemble dissipateur-ventilateur.
	- Lorsque vous achetez un processeur Intel® en boîte, il est livré avec un ensemble dissipateur-ventilateur. Si vous achetez un CPU à part, assurez-vous de bien utiliser un ensemble dissipateur-ventilateur multi-directionnel certifié par Intel®.
	- Votre ensemble dissipateur-ventilateur pour processeurs Intel® au format LGA775 est équipé de pins à pousser et ne nécessite aucun outil particulier pour être installé.

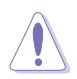

Si vous avez acheté un ensemble dissipateur-ventilateur à part, assurezvous d'avoir bien appliqué le matériau d'interface thermique sur le CPU ou sur le dissipateur avant de l'installer.

Pour installer l'ensemble dissipateur-ventilateur du CPU:

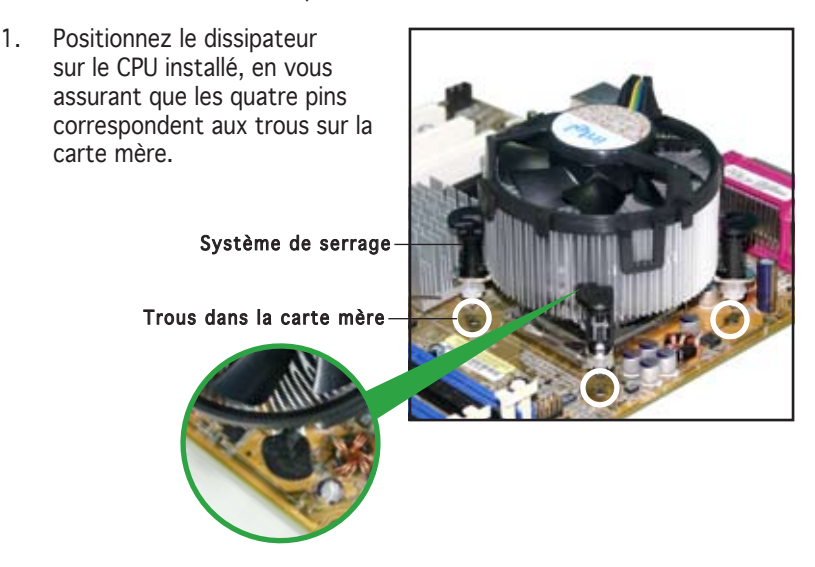

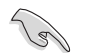

Assurez-vous de bien orienter chaque système de serrage avec l'extrémité étroite de la cannelure pointant vers l'extérieur.

2. Poussez deux systèmes de serrage en même temps. Choisissez deux poussoirs diagonalement opposés et fixez l'ensemble de refroidissement.

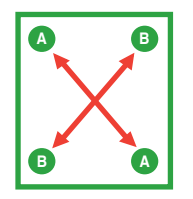

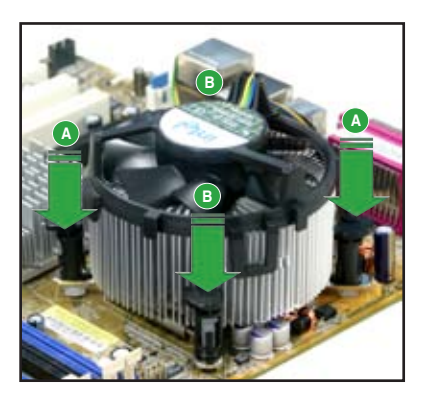

3. Reliez le câble du ventilateur CPU au connecteur de la carte mère marqué CPU\_FAN.

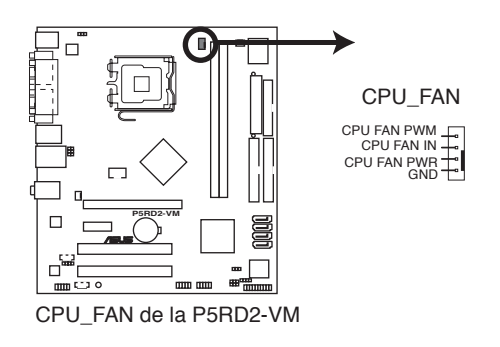

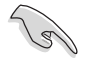

N'oubliez pas de connecter le câble du ventilateur au connecteur CPU fan !

#### 1.6.3 Désinstaller le dissipateur et le ventilateur du CPU

Pour désinstaller l'ensemble dissipateur-ventilateur:

- 1. Déconnectez le câble du ventilateur du CPU de la carte mère.
- 2. Tournez les systèmes de serrage dans le sens inverse des aiguilles d'une montre.

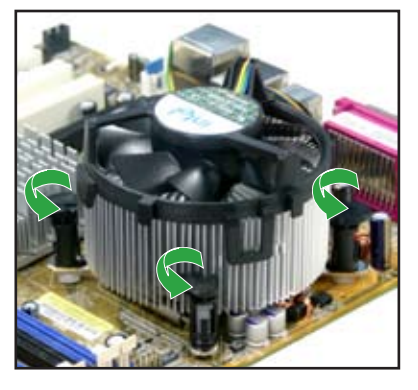

3. Tirez vers le haut deux systèmes de serrage en même temps en séquence diagonale pour dégager l'ensemble dissipateurventilateur de la carte mère.

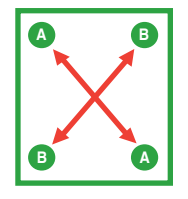

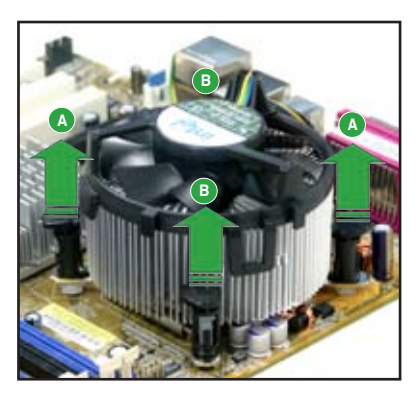

4. Otez avec précaution l'ensemble dissipateurventilateur de la carte mère.

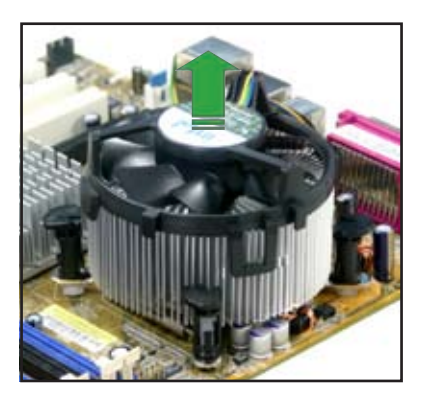

5. Tournez chaque mécanisme de serrage dans le sens des aiguilles d'une montre pour avoir une bonne orientation lors d'une ré-installation.

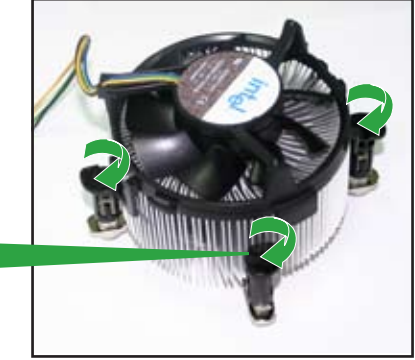

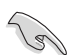

L'extrémité étroite de la cannelure doit pointer vers l'extérieur. (La photo montre la cannelure ombragée à titre d'exemple.)

#### Extrémité étroite de la cannelure

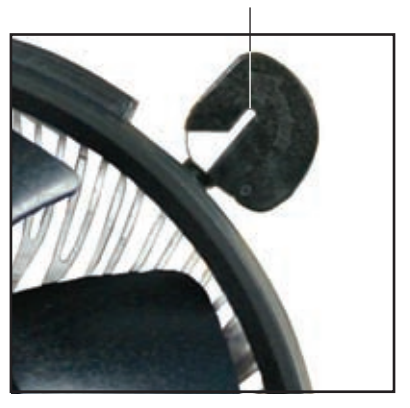

# **1.7 Mémoire système**

### 1.7.1 Vue générale

La carte mère est équipée de deux sockets DIMM (Dual Inline Memory Modules) DDR2 (Dual Inline Memory Modules 2).

Un module DDR2 possède les même dimensions physiques qu'un module DDR mais possède 240 broches contre 184 broches pour la DDR. De plus, les modules DDR2 s'encochent différemment pour éviter leur installation sur des sockets DDR.

Le schéma suivant illustre l'emplacement des sockets:

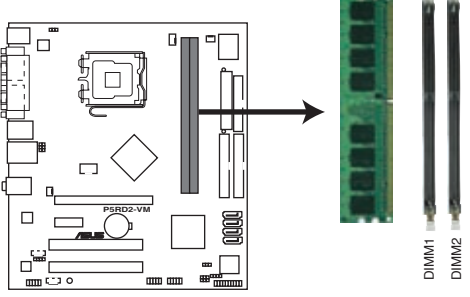

**P5RD2-VM 240-pin DDR DIMM Sockets** Sockets DIMM de la P5RD2-VM

## 1.7.2 Configurations mémoire

Vous pouvez installer des DIMM de DDR2 de 256 Mo, 512 Mo, and 1 Go dans les sockets en utilisant les configurations mémoire décrites dans cette section.

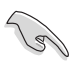

- Installez toujours des DIMMs dotés de la même valeur CAS latency. Pour une compatibilité optimale, il est recommandé d'acheter des modules mémoire de même marque. Référez-vous à liste des fabricants agréés de la page suivante pour plus de détails.
- Cette carte mère ne supporte pas de modules de mémoire composés de puces mémoire de 128 Mo ou doube face x16.

#### Configurations mémoire recommandées

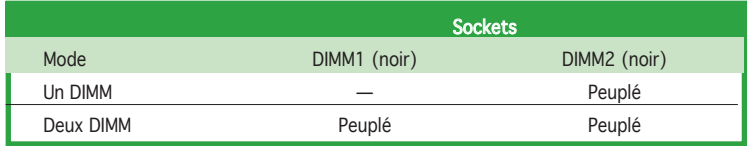

#### 1.7.3 Liste des fabricants agréés de DDR2

Le tableau suivant liste les modules mémoire ayant été testés et agréés pour l'utilisation avec cette carte mère. Visitez le site web d'ASUS (www. asus.com) pour la liste des derniers modules DIMM DDR supportés par cette carte mère motherboard.

#### Liste des fabricants agréés de DDR2 667

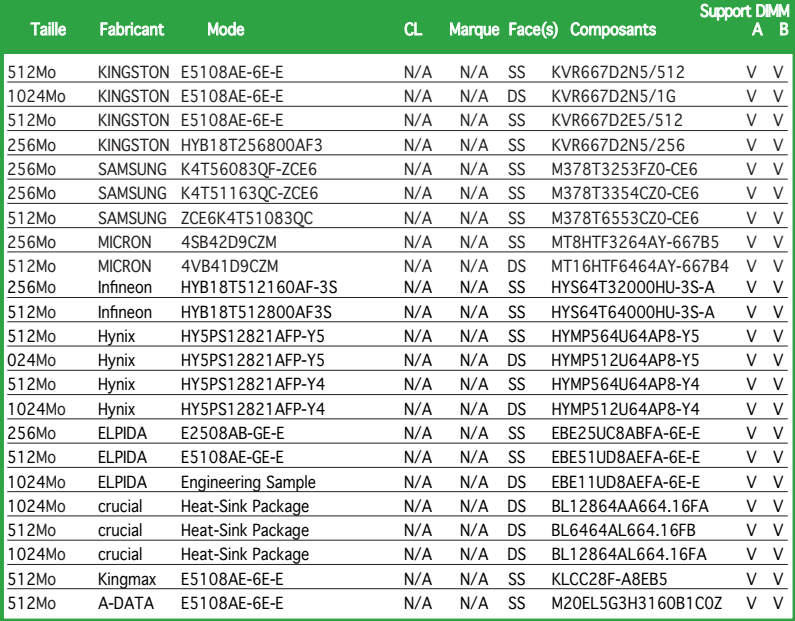

#### Liste des fabricants agréés de DDR2 533

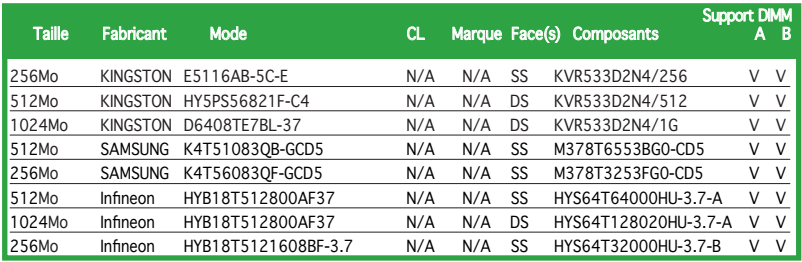

Face(s): SS - Simple face DS - Double face

#### Support DIMM:

A : Supporte un module inséré sur un quelconque slot en configuration Single channel.

B : Supporte une paire de modules insérés dans les slots jaunes ou noirs comme une paire en configuration Dual-channel.

#### 1.7.4 Installer un module DIMM

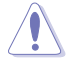

Débranchez l'alimentation avant d'ajouter ou de retirer des modules DIMM ou tout autre composant système. Ne pas le faire risquerait d'endommager la carte mère et les composants.

Pour installer un DIMM:

- 1. Déverrouillez un socket DIMM en pressant les clips de rétention vers l'extérieur.
- 2. Alignez un module DIMM sur le socket de sorte que l'encoche sur le module corresponde à l'ergot sur le socket.

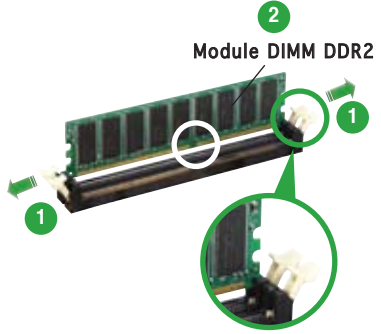

Clip de rétention déverrouillé

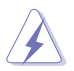

Un DIMM DDR2 est doté d'une encoche, ce qui lui permet de ne pouvoir être inséré dans le socket que dans un seul sens. Ne forcez pas sur le module pour éviter de l'endommager.

3. Insérez fermement le module DIMM dans le socket jusqu'à ce que les clips se remettent en place d'eux-mêmes et que le module soit bien en place.

Clip de rétention verrouillé

#### 1.7.5 Enlever un module DIMM

Pour enlever un module DIMM:

1. Pressez en même temps les clips de rétention vers l'extérieur pour déverrouiller le module DIMM.

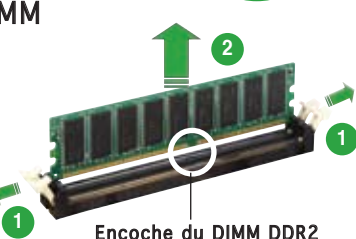

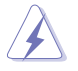

Soutenez le module avec vos doigts lorsque vous pressez sur les clips de rétention. Le module pourrait être endommagé s'il est éjecté avec trop de force.

2. Enlevez le module DIMM du socket.

## **1.8 Slots d'extension**

Plus tard, vous pourrez avoir besoin d'installer des cartes d'extension. La section suivante décrit les slots et les cartes d'extension supportées.

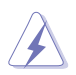

Assurez-vous de bien débrancher le câble d'alimentation avant d'ajouter ou de retirer des cartes d'extension. Ne pas le faire risquerait de vous blesser et d'endommager les composants de la carte mère.

#### 1.8.1 Installer une carte d'extension

Pour installer une carte d'extension:

- 1. Avant d'installer la carte d'extension, lisez bien la documentation livrée avec cette dernière et procédez aux réglages matériels nécessaires pour accueillir cette carte.
- 2. Ouvrez le châssis (si votre carte mère est montée dans un châssis).
- 3. Enlevez l'équerre correspondant au slot dans lequel vous désirez installer la carte. Conservez la vis.
- 4. Alignez le connecteur de la carte avec le slot et pressez fermement jusqu'à ce que la carte soit bien installée dans le slot.
- 5. Fixez la carte au châssis avec la vis que vous avez ôté plus tôt.
- 6. Refermez le boîtier.

#### 1.8.2 Configurer une carte d'extension

Après avoir installé la carte, configurez-la en ajustant les paramètres logiciels.

- 1. Allumez le système et procédez aux modifications de BIOS nécessaires, si besoin. Voir chapitre 2 pour plus de détails concernant le BIOS.
- 2. Assignez un IRQ à la carte. Reportez-vous aux tableaux de la page suivante.
- 3. Installez les pilotes de la carte d'extension.

## 1.8.3 Assignation des IRQ

#### Assignation standard

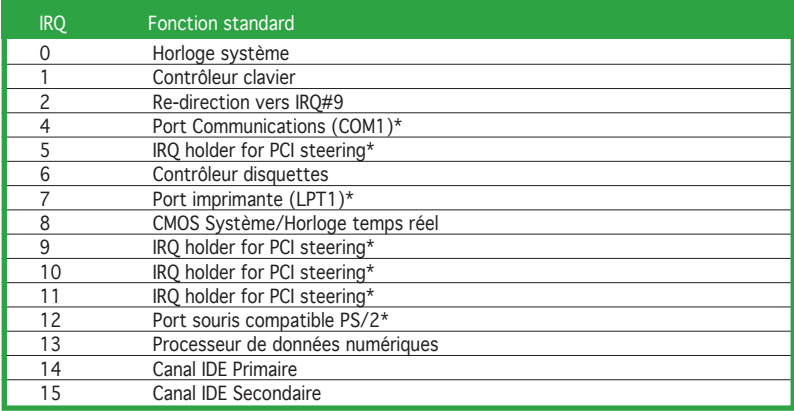

\* Ces IRQ sont habituellement disponibles pour les périphériques ISA ou PCI.

#### Assignation des IRQ pour cette carte mère

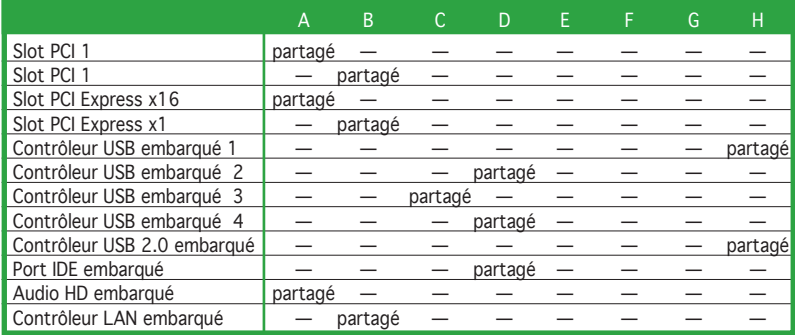

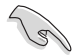

Lors de l'utilisation de cartes PCI sur des slots partagés, assurez-vous que les pilotes supportent bien la fonction "Share IRQ" (partage d'IRQ) ou que la carte n'a pas besoin d'assignation d'IRQ. Sinon, des conflits pourraient survenir entre les deux groupes PCI rendant le système instable et la carte inopérante.

## 1.8.4 Slots PCI

Les slots PCI supportent des cartes telles que les cartes réseau, SCSI, USB et toute autre carte conforme au standard PCI. L'illustration montre une carte réseau installée sur un port PCI.

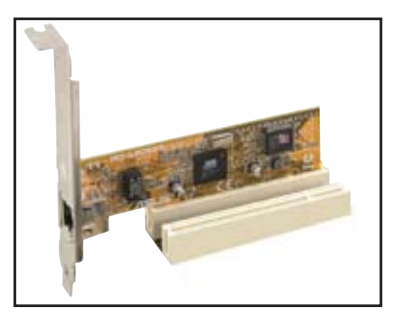

#### 1.8.5 Slot PCI Express x16

Cette carte mère supporte deux cartes graphiques PCI Express x16 compatibles avec les spécifications PCI Express. L'illustration ci-contre montre une carte graphique installée sur un port PCI Express x16.

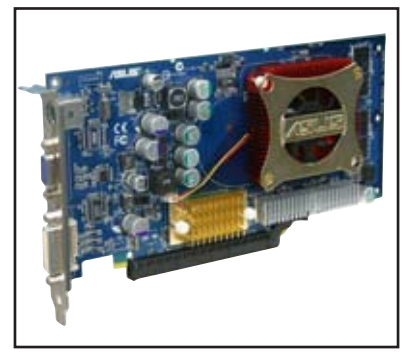

#### 1.8.6 Slot PCI Express x1

Cette carte mère supporte des cartes réseau PCI Express x1, des cartes SCSI et toute autre carte conforme aux spécifications PCI Express. L'illustration montre une carte réseau installée sur un port PCI Express x1.

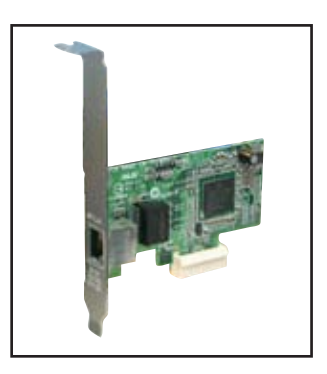

# **1.9 Jumpers**

#### 1. Clear RTC RAM (CLRTC)

Ce jumper vous permet d'effacer la Real Time Clock (RTC) RAM du CMOS. Vous pouvez effacer les données date, heure et paramètres setup en effaçant les données de la CMOS RTC RAM . La pile bouton intégrée alimente les données de la RAM dans le CMOS, incluant les paramètres système tels que les mots de passe.

Pour effacer la RTC RAM:

- 1. Eteignez l'ordinateur et débranchez l'alimentation.
- 2. Retirez la pile.
- 3. Passez le jumper des pins 1-2 (par défaut) aux pins 2-3. Maintenez le capuchon sur les pins 2-3 pendant 5~10 secondes, puis replacez-le sur les pins 1-2.
- 4. Remettez la pile.
- 5. Branchez l'alimentation et démarrez l'ordinateur.
- 6. Maintenez la touche <Suppr> enfoncée lors du boot et entrez dans le BIOS pour ré-entrer les données.

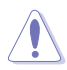

Sauf en cas d'effacement de la RTC RAM, ne bougez jamais le jumper des pins CLRTC de sa position par défaut. Enlever le jumper provoquerait une défaillance de boot.

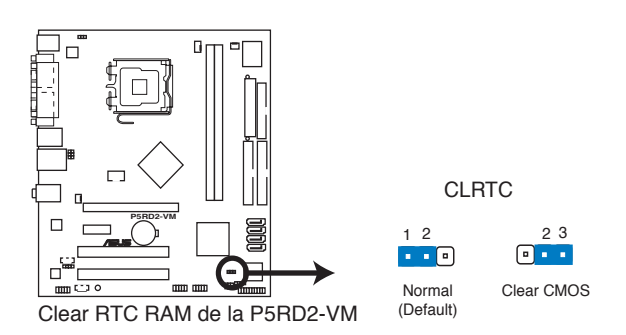

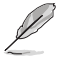

Vous n'avez pas besoin d'effacer la RTC lorsque le système plante à cause d'un mauvais overclocking. Dans ce dernier cas, utilisez la fonction C.P.R. (CPU Parameter Recall). Eteignez et redémarrez le système afin que le BIOS puisse automatiquement récupérer ses valeurs par défaut.

#### 2. USB device wake-up (3-pin USBPW12, USBPW34, USBPW56, USBPW78)

Passez ce jumper sur +5V pour sortir l'ordinateur du mode S1 (CPU stoppé, DRAM rafraîchie, système fonctionnant en mode basse consommation) en utilisant les périphériques USB connectés. Passez sur +5VSB pour sortir des modes S3 et S4. (pas d'alimentation sur le CPU, DRAM en rafraîchissement lent, système fonctionnant en mode basse consommation).

Les jumpers USBPWR12 et USBPWR34 sont localisés à l'arrière des ports USB. les jumpers USBPWR56 et USBPWR78 sont utilisés pour les connecteurs USB internes que vous pouvez connecter aux ports USB additionnels.

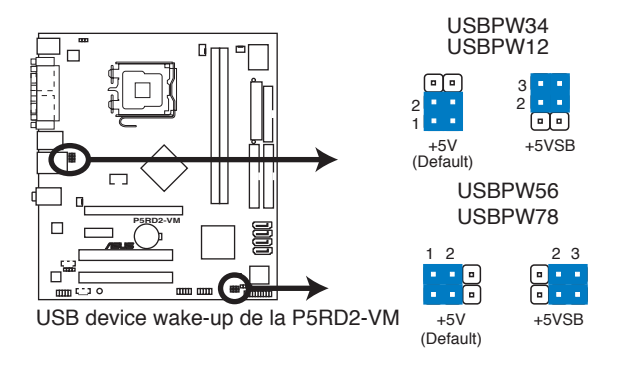

- La fonction USB device wake-up nécessite une alimentation capable de délivrer 500mA sur le +5VSB pour chaque port USB; sinon le système ne démarrerait pas.
- Le courant total consommé ne doit pas excéder la capacité de l'alimentation (+5VSB) que ce soit en condition normale ou en veille.

#### 3. Alimentation clavier (3-pin KBPWR)

Ce jumper vous permet d'activer ou de désactiver la fonction de réveil au clavier. Passez ce jumper sur les pins 2-3 (+5VSB) si vous voulez réveiller l'ordinateur lorsque vous pressez une touche du clavier (la barre d'espace par défaut). Cette fonction nécessite une alimentation ATX capable de délivrer au moins 1A sur le +5VSB, et un réglage du BIOS correspondant.

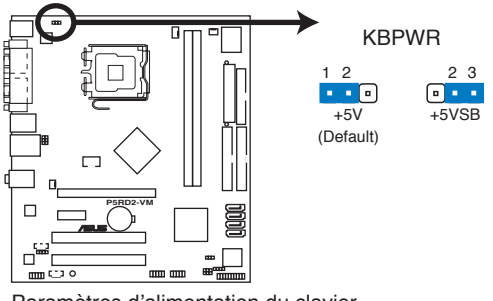

**Paramètres d'alimentation du clavier** de la P5RD2-VM
# **1.10 Connecteurs**

## 1.10.1 Connecteurs arrières

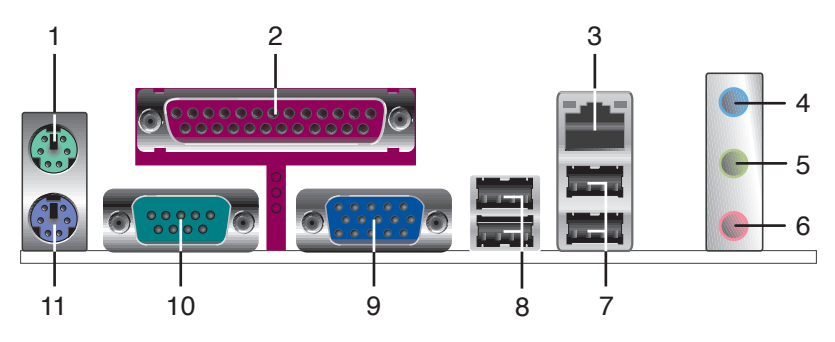

- 1. Port souris PS/2 (vert). Ce port accueille une souris PS/2.
- 2. Port parallèle. Ce port 25 broches sert à être relié à une imprimante parallèle, à un scanner ou à d'autres périphériques.
- 3. Port LAN (RJ-45). Ce port permet une connexion Gigabit à un réseau LAN en utilisant un hub réseau. Veuillez vous référer au tableau ci-dessous pour les indications des LED du port LAN.

#### Indicateurs LED du port LAN

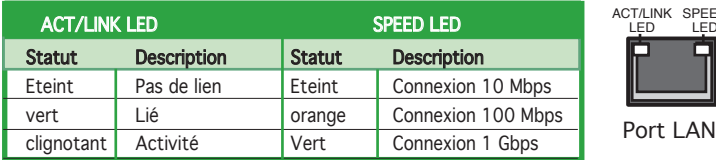

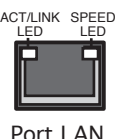

- 4. Port Line In (bleu clair). Ce port accueille un lecteur de cassette, de CD, de DVD ou d'autres sources audio.
	- 5. Port Line Out (vert). Ce port accueille un casque ou un haut parleur. En configuration 4 et 6 canaux, la fonction de ce port devient Front Speaker Out.
	- 6. Port Microphone (rose). Ce port sert à accueillir un microphone.
	- 7. Ports USB 2.0 3 et 4. Ces deux ports Universal Serial Bus (USB) 4 broches sont disponibles pour la connexion de périphériques USB 2.0.

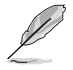

Reportez-vous au tableau de configuration audio à la page suivante pour une description de la fonction des ports audio en configuration 2,4, ou 6 canaux.

## Configuration audio 2, 4, ou 6 canaux

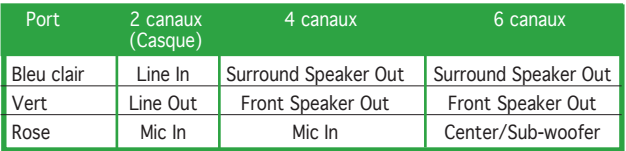

- 8. Ports USB 2.0 1 et 2. Ces deux ports Universal Serial Bus (USB) 4 broches sont disponibles pour la connexion de périphériques USB 2.0.
- 9. Port VGA. Ce port VGA 15 broches se connecte à un moniteur VGA.
- 10. Connecteur Serial. Ce port 9 broches COM1est destiné à des périphériques serial.
- 11. Port clavier PS/2 (mauve). Ce port accueille un clavier PS/2.

## 1.10.2 Connecteurs internes

1. Connecteur pour lecteur de disquettes (34-1 pin FLOPPY) Ce connecteur accueille le câble pour lecteur de disquette (FDD). Insérez un bout du câble dans le connecteur sur la carte mère, puis l'autre extrémité à l'arrière du lecteur de disquette.

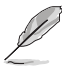

La Pin 5 du connecteur a été enlevée pour empêcher une mauvaise connexion lors de l'utilisation d'un câble FDD dont la broche 5 est couverte.

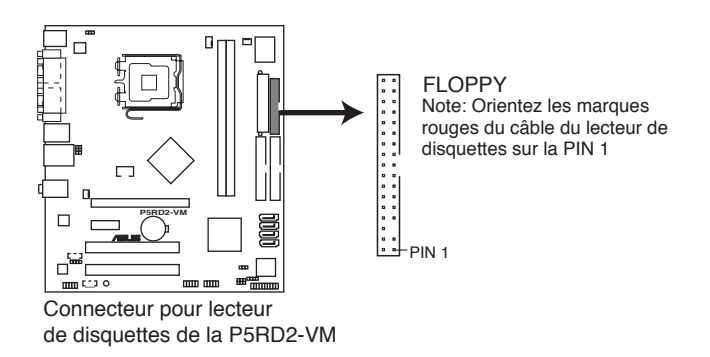

#### 2. Connecteur IDE primaire (40-1 pin PRI\_IDE, SEC\_IDE)

Ce connecteur est destiné à un câble Ultra DMA 133/100/66. Le câble Ultra DMA 100/66 possède trois connecteurs: un bleu pour le connecteur IDe primaire sur la carte mère, un noir pour un périphérique esclave IDE Ultra DMA 133/100/66 IDE (lecteur optique/disque dur), et un gris pour un périphérique maître IDE Ultra DMA 133/100/66 (disque dur). Si vous installez deux disques durs, vous devrez configurez le second lecteur comme périphérique esclave en réglant son jumper en conseéquence. Référez-vous à la documentation de votre disque dur pour les paramètres de jumper.

- La Pin 20 du connecteur IDE est enlevée pour correspondre au trou bouché du connecteur du câble Ultra DMA. Ceci est destiné à vous empêcher de brancher le câble IDE dans le mauvais sens.
- Utilisez le câble IDE 80 conducteurs pour les périphériques IDE Ultra DMA 100/66.

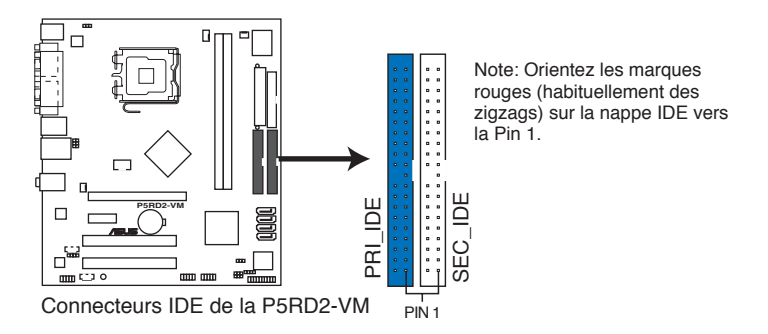

#### 3. Connecteurs Serial ATA (7-pin SATA1, SATA2, SATA3, SATA4)

Ces connecteurs accueillent les câbles de signal Serial ATA pour disques durs Serial ATA. L'interface Serial ATA I actuelle permet des taux de transferts allant jusqu'à 150 Mo/s alors que la technologie Serial ATA II permet des taux de transfert allant jusqu'à 300 Mo/s. plus rapide que les 133Mo/s du standard P-ATA (Ultra DMA/133).

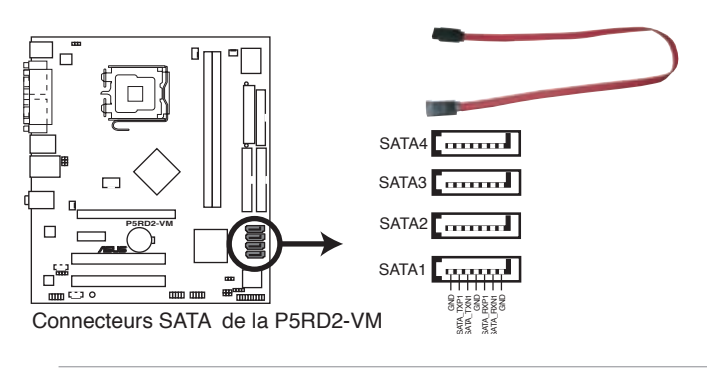

Vous devez installer le Service Pack 4 Windows® 2000 ou le Service Pack 1 Windows® XP ou des versions plus récentes avant d'utiliser des disques durs Serial ATA.

### 4. Connecteur audio numérique (4-1 pin SPDIF\_OUT)

Ce connecteur est réservé au module audio S/PDIF audio et offrant une sortie son avec une qualité numérique. Connectez un côté du câble audio S/PDIF à ce connecteur puis l'autre extrémité au module S/PDIF.

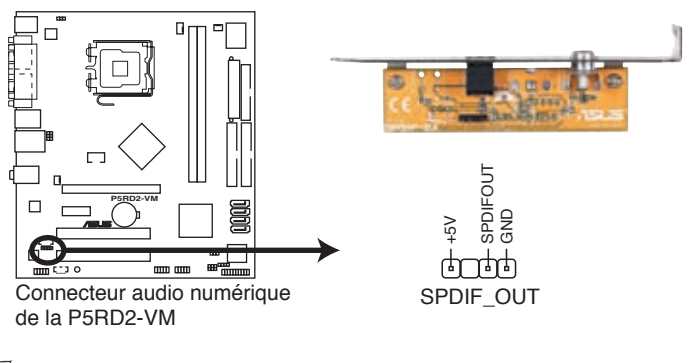

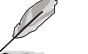

Le module S/PDIF est à acheter séparément.

#### 5. Connecteurs CPU et Chassis fan (4-pin CPU\_FAN, 3-pin CHA\_FAN1, 3-pin CHA\_FAN2)

Les connecteurs de ventilation supportent des ventilateurs de 350mA~740mA (8.88 W max.) ou un total de 1A~2.22A (26.64 W max.) à +12V. Connectez le câble des ventilateurs aux connecteurs de ventilation de la carte mère, en vous assurant que le fil noir de chaque câble corresponde à la broche de terre du connecteur.

N'oubliez pas de connecter les câbles des ventilateurs aux connecteurs de ventilation de la carte mère. Une trop faible circulation d'air dans le système risque d'endommager les composants de la carte mère. Ces connecteurs ne sont pas des jumpers ! N'Y PLACEZ PAS de capuchons de jumpers !

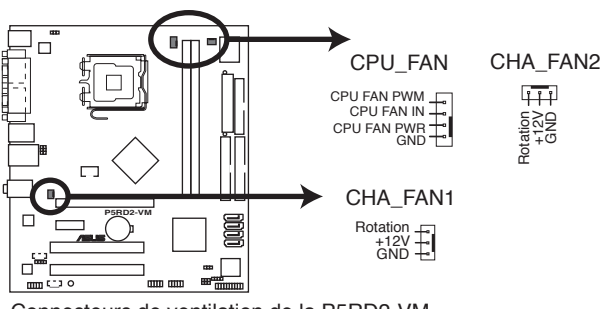

**P5RD2-VM Fan Connectors** Connecteurs de ventilation de la P5RD2-VM

#### 6. Connecteur Chassis intrusion (4-1 pin CHASSIS)

Ce connecteur est fait pour un mécanisme de détection des intrusions monté sur châssis. Connectez le mécanisme de détection à ce connecteur. Celui-ci enverra un signal à ce connecteur en cas d'extraction ou de placement d'un composant dans le boîtier. Le signal est ensuite généré comme évènement d'intrusion châssis.

Par défaut, les broches nommées "Chassis Signal" et "Ground" sont couvertes d'un capuchon à jumper. N'enlevez ces capuchons que si vous voulez utiliser la fonction de détection détection des intrusions.

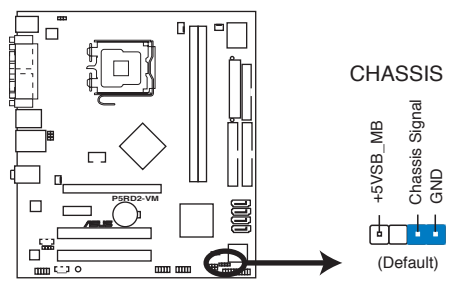

**P5RD2-VM Chassis Intrusion Connector** Connecteur chassis intrusion de la P5RD2-VM

#### 7. Connecteurs d'alimentation ATX (24-pin EATXPWR and 4-pin ATX12V)

Ces connecteurs sont destinés aux prises d'alimentation ATX. Les prises d'alimentation sont conçues pour ne pouvoir entrer dans ces connecteurs que dans un seul sens. Trouvez le bon sens et pressez jusqu'à ce que la prise soit bien en place.

- N'oubliez pas de connecter la prise ATX 12 V 4 broches; sinon, le système ne démarrera pas.
- Une alimentation plus puissante est recommandée lors de l'utilisation d'un système équipé de plus de périphériques consommant de l'énergie. En cas d'insuffisance d'alimentation le système risque de devenir instable ou de ne plus démarrer.
- En cas d'insuffisance électrique le système risque de devenir instable ou de ne plus démarrer.

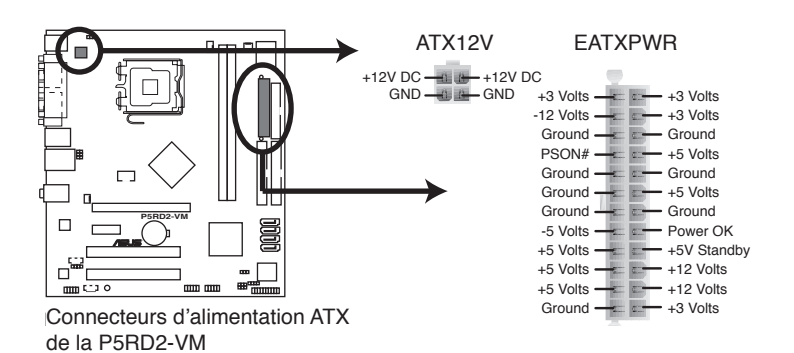

#### 8. Connecteurs USB (10-1 pin USB56, USB78)

Ces connecteurs sont conçus pour quatre ports USB 2.0. Connectez le câble du module USB/GAME sur l'un de ces connecteurs puis installez le module sur un slot en ouvrant l'arrière du châssis. Ces ports USB sont conformes à la spécification USB 2.0 supportant des vitesses de connexion allant jusqu'à 480 Mbps.

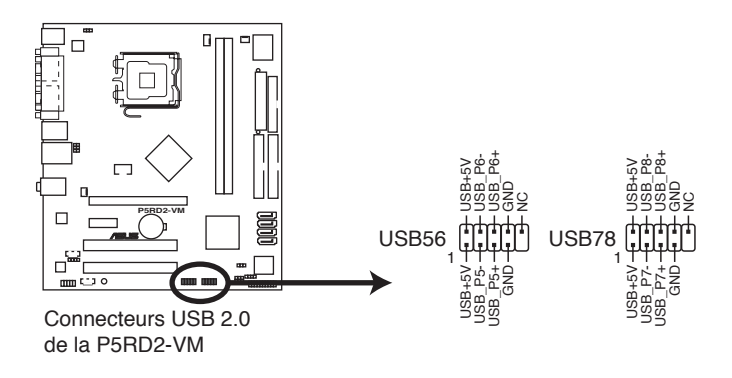

#### 9. Connecteurs audio internes (4-pin CD [black], 4-pin AUX [white])

Ces connecteurs vous permettent de recevoir une entrée audio stéréo depuis des sources sonores telles que des CD-ROM, des Tuners TV, ou des cartes MPEG.

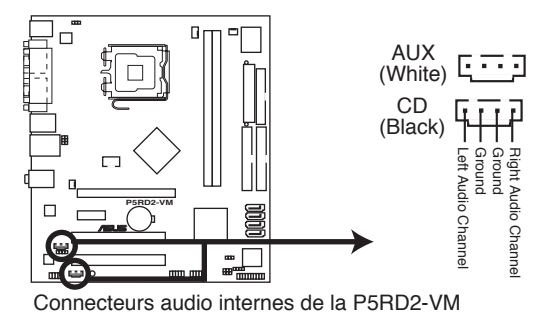

#### 10. Connecteur Front panel audio (10-1 pin AAFP)

Ce connecteur sert à un module d'E/S audio en façade supportant soit le standard HD Audio soit l'AC ʻ97. Connectez le câble du module d'E/S à ce connecteur.

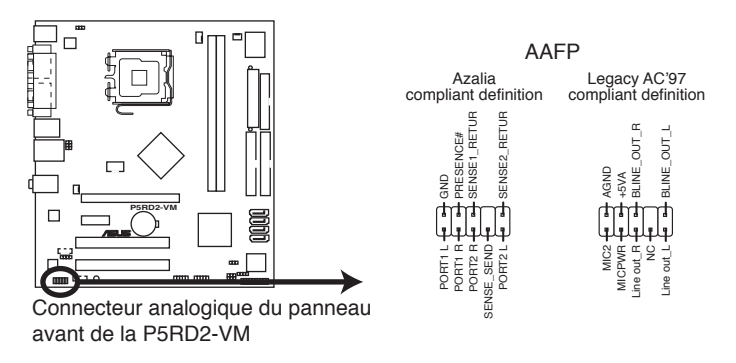

Utilisez un châssis doté d'un module d'E/S audio haute définition en façade si vous souhaitez utiliser les fonctions HD audio.

#### 11. Connecteur TV-out (6-1 pin TV-C)

Ce connecteur 6-1 broches est réservé au module TV-out permettant de connecter une TV à votre système. Connectez une extrémité du câble TV-out à ce connecteur et l'autre extrémité au module TV out.

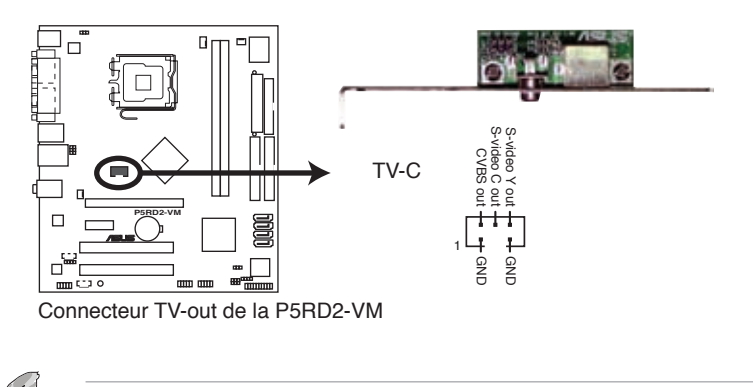

Le module TV-out est à acheter séparément.

#### 12. Connecteur système (10-1 pin F\_PANEL)

Ce connecteur supporte plusieurs fonctions présentes sur les châssis.

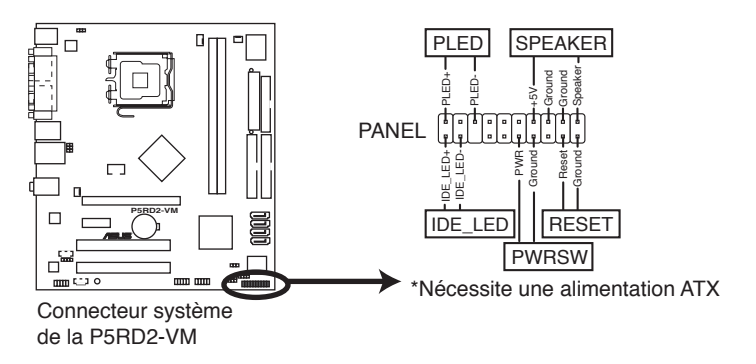

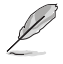

Le connecteur est doté de codes de couleurs pour une configuration plus facile. Reportez-vous à la description des connecteurs ci-dessous pour plus de détails.

#### LED d'alimentation système (Vert / 3 broches PLED)

 Ce connecteur 3 broches sert pour la LED d'alimentation système. Connectez le câble "power LED" du boîtier sur ce connecteur. La LED d'alimentation système s'allume lorsque vous allumez le système et clignote lorsqu'il est en veille.

#### • Activité HDD (Rouge / 2 broches IDE\_LED)

 Ce connecteur 2 broches sert à la LED HDD Activity (activité du disque dur). Reliez le câble HDD Activity LED à ce connecteur. La LED IDE s'allume ou clignote lorsque des données sont lues ou écrites sur le disque dur.

#### • Haut parleur d'alerte système (Orange / 4 broches SPEAKER)

 Ce connecteur 4 broches sert au petit haut-parleur d'alerte du boîtier. Ce petit haut-parleur vous permet d'entendre les bips d'alerte système.

#### • Bouton d'alimentation ATX/Soft-off (Jaune / 2 broches PWRSW)

 Ce connecteur sert au bouton d'alimentation du système. Appuyer sur le bouton d'alimentation (power) allume le système ou passe le système en mode VEILLE ou SOFT-OFF en fonction des réglages du BIOS. Presser le bouton d'alimentation pendant plus de quatre secondes lorsque le système est allumé éteint le système.

#### • Bouton Reset (Bleu / 2 broches RESET)

 Ce connecteur 2 broches est destiné au bouton "reset" du boîtier. Il sert à redémarrer le système sans l'éteindre.

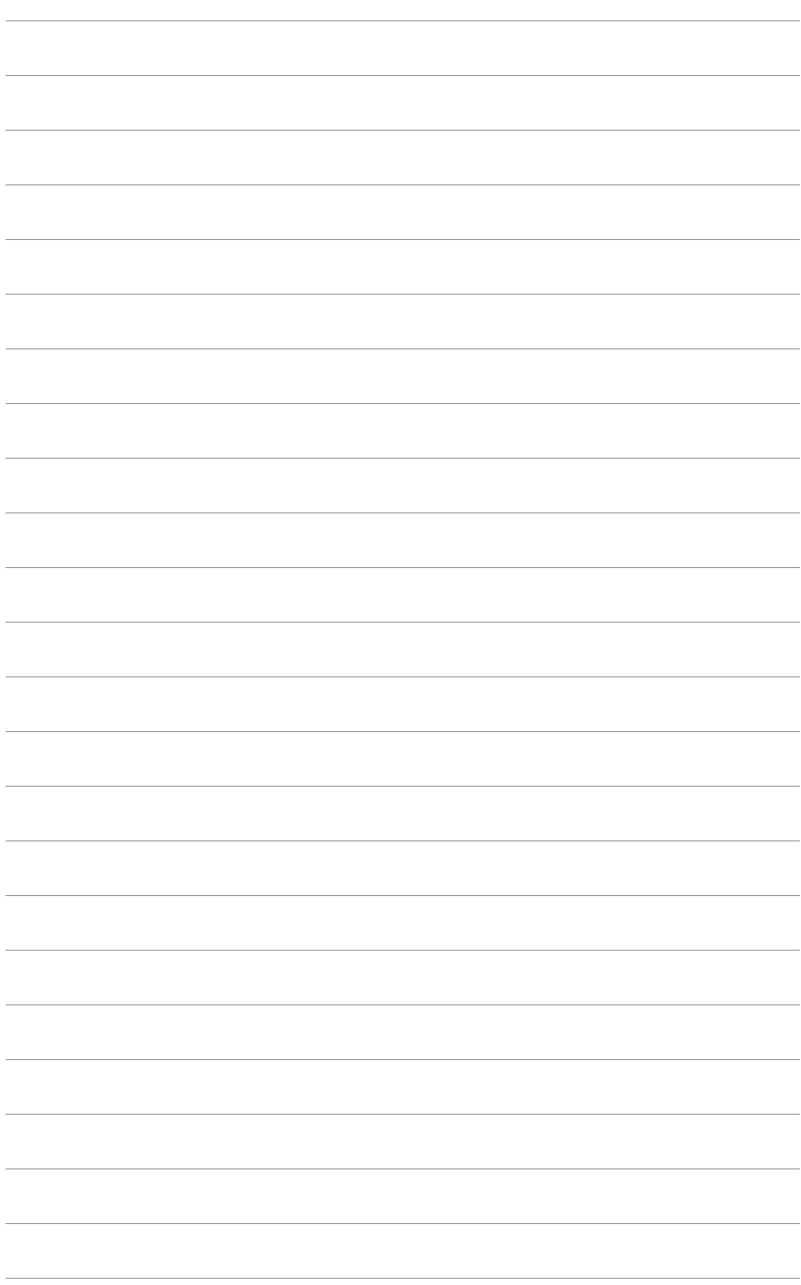

Ce chapitre vous explique comment changer les paramètres du système via les menus du Setup du BIOS. Une description des paramètres du BIOS est donnée.

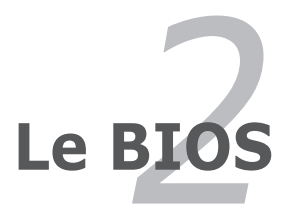

# **2.1 Gérer et mettre à jour votre BIOS**

Les utilitaires suivants vous permettent de gérer et mettre à jour le Basic Input/Output System (BIOS).

- 1. ASUS AFUDOS (Mise à jour du BIOS en mode DOS via une disquette de boot.)
- 2. ASUS EZ Flash (Mise à jour BIOS sous DOS en utilisant une disquette lors du POST)
- 3. ASUS CrashFree BIOS 2 (Mise à jour du BIOS via une disquette bootable ou le CD de support lorsque le BIOS est corrompu.)
- 4. ASUS Update (Mise à jour du BIOS en environnement Windows®.)

Reportez-vous aux sections correspondantes pour plus de détails sur ces utilitaires.

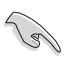

Sauvegardez une copie du BIOS original de la carte mère sur une disquette bootable au cas où vous deviez restaurer le BIOS. Copiez le BIOS original en utilisant ASUS Update ou AFUDOS.

# 2.1.1 Créer une disquette bootable

1. Procédez selon l'une des méthodes suivantes pour créer une disquette bootable.

#### Sous DOS

- a. Insérez une disquette de 1.44 Mo dans le lecteur.
- b. Au prompt tapez: format A:/S puis pressez <Entrée>.

#### Sous Windows® XP

- a. Insérez une disquette de 1.44 Mo dans le lecteur.
- b. Cliquez sur Démarrer puis Poste de travail.
- c. Sélectionnez l'icône du lecteur de disquette.
- d. Cliquez sur Fichier puis choisissez Formater. Une fenêtre de formatage apparaît.
- e. Choisissez Créer une disquette de démarrage MS-DOS dans les options de formatage puis cliquez sur Formater.

#### Sous Windows® 2000

Pour créer un ensemble de disquettes bootables sous Windows® 2000:

- a. Insérez une disquette formatée, haute densité 1.44 Mo dans le lecteur disquettes.
- b. Insérez le CD de Windows® 2000 dans le lecteur de CD.
- c. Cliquez sur Démarrer, puis Exécuter.
- d. Dans le champ tapez, **D:\bootdisk\makeboot a:** en partant du principe que D: est votre lecteur optique.
- e. Pressez <Entrée>, puis suivez les instructions à l'écran pour continuer.
- 2. Copiez le BIOS original, ou le plus récent, sur la disquette bootable.

## 2.1.2 Utilitaire ASUS EZ Flash

ASUS EZ Flash vous permet de mettre à jour votre BIOS sans avoir besoin de booter sur une disquette bootable et d'utiliser à un utilitaire sous DOS. EZ Flash est intégré à la puce du BIOS et est accessible en pressant <Alt> + <F2> lors du Power-On Self Tests (POST).

Pour mettre à jour le BIOS en utilisant EZ Flash:

- 1. Visitez le site web ASUS (www.asus.com) pour télécharger le dernier BIOS pour cette carte mère et renommez-le en P5RD2VM.ROM.
- 2. Enregistrez ce BIOS sur une disquette puis redémarrez le système.
- 3. Pressez <Alt> + <F2> lors du POST pour afficher l'écran suivant.

```
EZFlash starting BIOS update
Checking for floppy...
```
4. Insérez la disquette qui contient le fichier BIOS dans le lecteur de disquette. Lorsque le bon BIOS est trouvé, EZ Flash commence à mettre à jour le BIOS et redémarre automatiquement le système une fois le processus terminé.

```
EZFlash starting BIOS update
Checking for floppy...
Floppy found!
Reading file "P5RD2VM.ROM". Completed.
Start erasing.......|
Start programming...|
Flashed successfully. Rebooting.
```
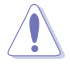

- N'ETEIGNEZ PAS le système et ne le redémarrez pas lors de la mise à jour du BIOS ! Vous provoqueriez une défaillance de démarrage.
- Un message d'erreur "Floppy not found!" apparaît si aucune disquette n'est trouvée. Un message d'erreur "P5RD2VM.ROM not found!" apparaît si le bon fichier BIOS n'est pas trouvé. Vérifiez que vous avez bien renommé le fichier BIOS en P5RD2VM.ROM.

# 2.1.3 Utilitaire AFUDOS

AFUDOS vous permet de mettre à jour le BIOS sous DOS en utilisant une disquette bootable contenant le BIOS à jour. Cet utilitaire vous permet aussi de copier le BIOS actuel afin d'en faire une sauvagarde si le BIOS est corrompu.

### Copier le BIOS actuel

Pour copier le BIOS actuel en utilisant AFUDOS:

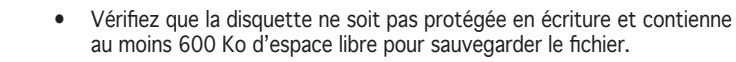

- Les écrans de BIOS suivants sont présentés à titre d'exemple. Il se peut que vous n'ayez pas exactement les mêmes informations à l'écran.
- 1. Copiez AFUDOS (afudos.exe) du CD de support sur la disquette bootable créée plus tôt.
- 2. Démarrez en mode DOS puis au prompt tapez:

#### **afudos /o[filename]**

Où [filename] est un nom de fichier assigné par l'utilisateur de longueur inférieure à 8 caractères alpha-numériques pour le nom principal, et trois caractères pour l'extension.

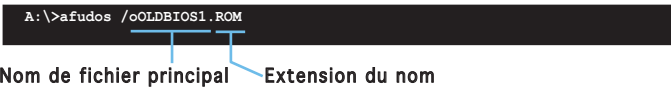

3. Pressez <Entrée>. L'utilitaire copie le BIOS actuel vers la disquette.

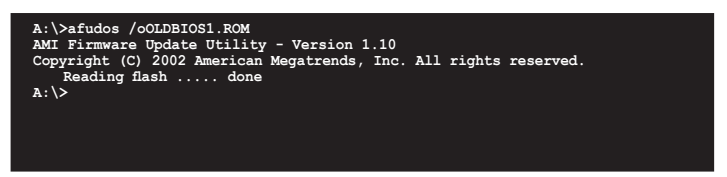

L'utilitaire revient au prompt DOS après avoir copié le fichier BIOS.

### Mise à jour du BIOS

Pour mettre à jour le BIOS avec AFUDOS:

1. Visitez le site web ASUS (www.asus.com) et téléchargez le fichier BIOS le plus récent pour votre carte mère. Enregistrez le BIOS sur une disquette bootable.

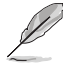

Ecrivez le nom du BIOS sur une feuille de papier. Vous devrez saisir le nom exact du BIOS au prompt DOS.

- 2. Copiez AFUDOS (afudos.exe) du CD de support sur la disquette bootable.
- 3. Bootez en mode DOS, puis au prompt tapez:

#### **afudos /i[filename]**

où [filename] est le nom du BIOS original ou du BIOs le plus récent présent sur la disquette.

#### **A:\>afudos /iP5RD2VM.ROM**

4. L'utilitaire lit le fichier et commence à mettre le BIOS à jour.

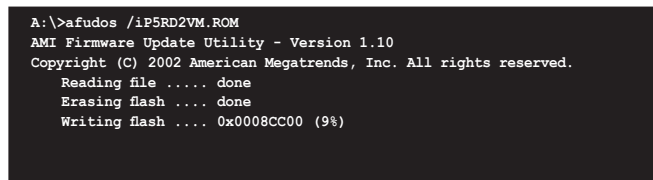

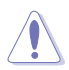

N'éteignez pas le système et ne le réinitialisez pas lors de la mise à jour du BIOS pour éviter toute erreur de boot !

5. L'utilitaire revient au prompt DOS une fois la mise à jour du BIOS finie. Rebootez le système depuis le disque dur.

```
A:\>afudos /iP5RD2VM.ROM
AMI Firmware Update Utility - Version 1.10
Copyright (C) 2002 American Megatrends, Inc. All rights reserved.
    Reading file ..... done
    Erasing flash .... done
    Writing flash .... 0x0008CC00 (9%)
    Verifying flash .. done
A:\>
```
# 2.1.4 Utilitaire ASUS CrashFree BIOS 2

ASUS CrashFree BIOS 2 est un outil de récupération automatique qui permet de récupérer le fichier du BIOS lorsqu'il est défectueux ou qu'il est corrompu lors d'une mise à jour. Vous pouvez mettre à jour un BIOS corrompu en utilisant le CD de support de la carte mère ou la disquette qui contient le BIOS à jour.

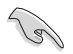

• Préparez le CD de support de la carte mère ou la disquette contenant le BIOS mis à jour avant d'utiliser cet utilitaire.

• Vérifiez que vous avez bien renommé le fichier BIOS sur la disquette en P5RD2VM.ROM.

#### Récupérer le BIOS depuis une disquette

Pour récupérer le BIOS depuis une disquette:

- 1. Allumez le système.
- 2. Insérez la disquette contenant le BIOS original ou mis à jour dans son lecteur.
- 3. L'utilitaire affiche le message suivant et vérifie automatiquement la disquette à la recherche du fichier BIOS original ou mis à jour.

```
Bad BIOS checksum. Starting BIOS recovery...
Checking for floppy...
```
 Une fois trouvé, l'utilitaire lit le BIOS et commence à flasher le BIOS corrompu.

```
Bad BIOS checksum. Starting BIOS recovery...
Checking for floppy...
Floppy found!
Reading file "P5RD2VM.ROM". Completed.
Start flashing...
```
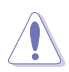

N'ETEIGNEZ PAS le système et ne le redémarrez pas lors de la mise à jour du BIOS ! Vous provoqueriez une défaillance de démarrage.

4. Redémarrez le système une fois que l'utilitaire a fini la mise à jour.

#### Récupérer le BIOS depuis le CD de support

Pour récupérer le BIOS depuis le CD de support:

- 1. Enlevez toute disquette du lecteur de disquettes puis allumez le système.
- 2. Insérez le CD de support dans le lecteur de CD.
- 3. L'utilitaire affiche le message suivant et vérifie la présence du fichier BIOS sur la disquette.

```
Bad BIOS checksum. Starting BIOS recovery...
Checking for floppy...
```
 La disquette non trouvée, l'utilitaire ira automatiquement chercher le BIOS sur le lecteur. L'utilitaire commence alors à mettre à jour le fichier BIOS corrompu.

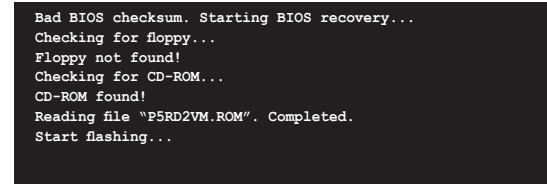

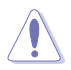

N'ETEIGNEZ PAS le système et ne le redémarrez pas lors de la mise à jour du BIOS ! Vous provoqueriez une défaillance de démarrage.

4. Redémarrez le système une fois que l'utilitaire a fini la mise à jour.

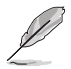

Le fichier BIOS récupéré peut ne pas être le plus récent pour cette carte mère. Visitez le site web ASUS (www.asus.com) pour télécharger le dernier fichier BIOS.

# 2.1.5 Utilitaire ASUS Update

ASUS Update est un utilitaire qui vous permet de gérer, sauvegarder et mettre à jour le BIOS de la carte mère sous un environnement Windows® . ASUS Update permet de:

- Sauvegarder le BIOS en cours
- Télécharger le dernier BIOS depuis l'Internet
- Mettre à jour le BIOS depuis un fichier BIOS à jour
- Mettre à jour le BIOS depuis l'Internet, et
- Voir les informations de vertsion du BIOS.

Cet utilitaire est disponible sur le CD de support livré avec la carte mère.

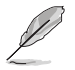

ASUS Update nécessite une connexion Internet via un réseau ou via un fournisseur d'accès.

## Installer ASUS Update

Pour installer ASUS Update:

- 1. Insérez le CD de support dans le lecteur CD. Le menu Drivers apparaît.
- 2. Cliquez sur l'onglet Utilities, puis choisissez ASUS Update. Voir page 3-4 pour l'écran du menu Utilities.
- 3. ASUS Update est installé sur votre système.

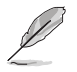

Quittez toutes les applications Windows® avant de mettre à jour le BIOS en utilisant cet utilitaire.

#### Mise à jour du BIOS depuis Internet

Pour mettre à jour le BIOS depuis Internet:

1. Lancez l'utilitaire depuis Windows en cliquant sur Démarrer> Tous les programmes > ASUS > ASUSUpdate > ASUSUpdate. La fenêtre pricipale apparaît.

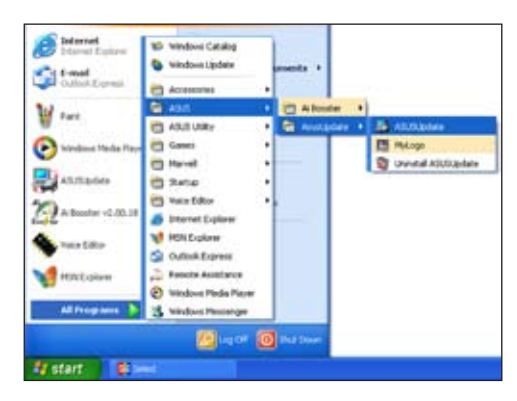

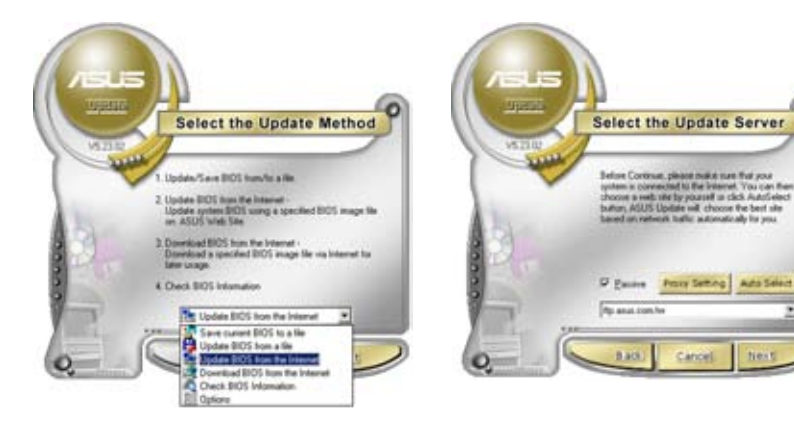

- 2. Choisissez Update BIOS from the Internet dans le menu puis cliquez sur Next.
- 3. Choisissez le site FTP ASUS le plus proche de chez vous ou cliquez sur Auto Select. Cliquez sur Next.
- 4. Depuis le site FTP choisissez la version du BIOS à télécharger puis cliquez sur Next.
- 5. Suivez les instructions à l'écran pour terminer la mise à jour.

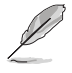

ASUS Update est capable de se mettre à jour depuis l'Internet. Mettez toujours à jour l'utilitaire pour bénéficier de toutes ses fonctions.

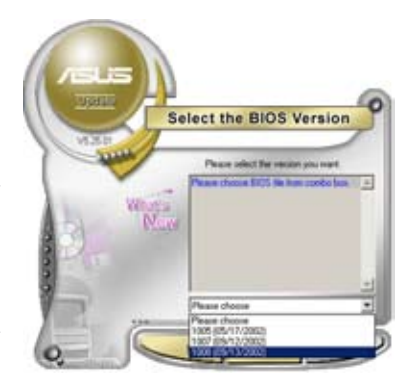

### Mise à jour du BIOS grâce à un fichier BIOS

Pour effectuer cette mise à jour:

- 1. Lancez ASUS Update depuis le bureau de Windows® en cliquant sur Démarrer > Tous les programmes > ASUS > ASUSUpdate > ASUSUpdate.
- 2. Choisissez Update BIOS from a file dans le menu déroulant puis cliquez sur Next.

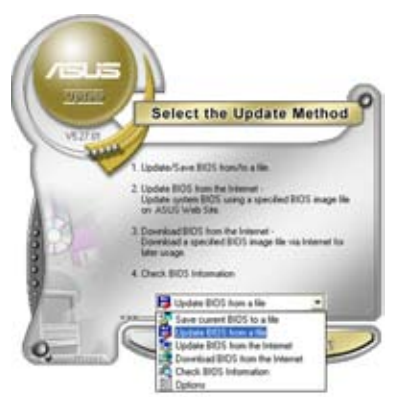

- 3. Localisez le fichier BIOS puis cliquez sur Sauvegarder.
- 4. Suivez les instructions à l'écran pour terminer le processus de mise à jour.

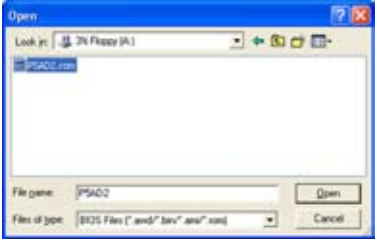

# **2.2 Configuration du BIOS**

Cette carte mère dispose d'une puce firmware programmable que vous pouvez mettre à jour en utilisant l'utilitaire fourni décrit au chapitre "2.1 Gérer et mettre à jour votre BIOS."

Utilisez le Setup du BIOS lorsque vous installez la carte mère, lorsque vous voulez reconfigurer le système, où lorsque vous y êtes invité par le message "Run Setup". Cette section vous explique comment configurer votre système avec cet utilitaire.

Même si vous n'êtes pas invité à entrer dans le BIOS, vous pouvez vouloir changer la configuration de votre ordinateur. Par exemple, il se peut que vous vouliez activer la fonction Mot de passe ou modifier les paramètres de la gestion de l'alimentation. Vous devez pour cela reconfigurer votre système en utilisant le Setup du BIOS de telle sorte que votre ordinateur prenne en compte ces modifications et les enregistre dans la mémoire CMOS RAM de FLASH ROM.

La FLASH ROM de la carte mère stocke l'utilitaire Setup. Lorsque vous démarrez l'ordinateur, le système vous offre la possibilité d'exécuter ce programme. Pressez <Suppr> durant le POST (Power-On Self Test) pour entrer dans le BIOS, sinon, le POST continue ses tests.

Si vous voulez entrer dans le BIOS après le POST, redémarrez le système en appuyant sur <Ctrl> + <Alt> + <Suppr>, ou en pressant le bouton de reset sur le boîtier. Vous pouvez aussi redémarrer en éteignant puis en rallumant le système. Mais choisissez cette méthode uniquement si les deux autres ont échoué.

Le Setup du BIOS a été conçu pour être le plus simple possible à utiliser. Il s'agit d'un programme composé de menus, ce qui signifie que vous pouvez vous déplacer dans les différents sous-menus et faire vos choix parmi les options prédéterminées.

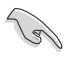

- Les paramètres par défaut du BIOS de cette carte mère conviennent à la plupart des utilisations pour assurer des performances optimales. Si le système devient instable après avoir modifié un paramètre du BIOS, rechargez les paramètres par défaut pour retrouver compatibilité et stabilité. Choisissez Load Default Settings dans le menu Exit. Voir section "2.7 Exit Menu"
- Les écrans de BIOS montrés dans cette section sont des exemples et peuvent ne pas être exactement les mêmes que ceux que vous aurez à l'écran.
- Visitez le site web ASUS (www.asus.com) pour télécharger le BIOS le plus récent pour cette carte mère.

## 2.2.1 Ecran de menu du BIOS

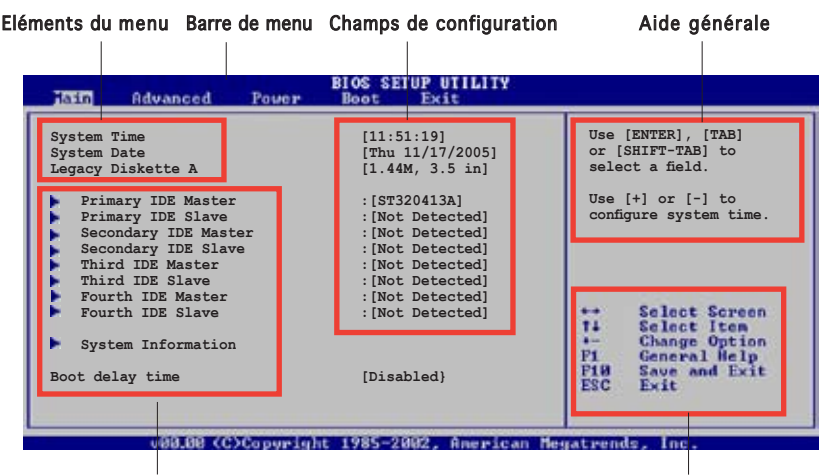

Eléments de sous menu Touches de navigation

## 2.2.2 Barre de menu

En haut de l'écran se trouve une barre de menu avec les choix suivants:

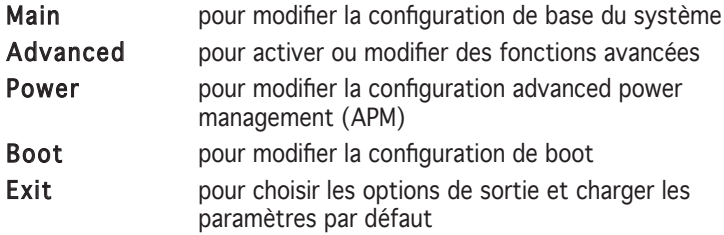

Pour accéder aux éléments de la barre de menu, pressez les flèches droite ou gauche sur le clavier jusqu'à ce que l'élément désiré soit surligné.

## 2.2.3 Touches de navigation

En bas à droite d'un écran de menu se trouvent les touches de navigation. Utilisez-les pour naviguer dans ce menu.

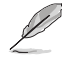

Ces touches peuvent varier d'un menu à l'autre.

# 2.2.4 Eléments de menu

L'élément surligné dans la barre de menu affiche les éléments spécifiques à ce menu. Par exemple, sélectionner Main affiche les éléments du menu principal.

Les autres éléments (Advanced, Power, Boot, et Exit) de la barre de menu ont leurs propres menus respectifs.

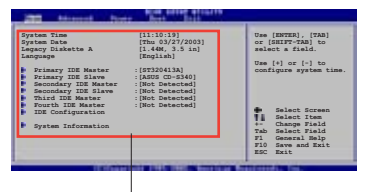

Eléments du menu principal

## 2.2.5 Eléments de sous-menu

Un élément avec un sous-menu est distingué par un triangle précédant l'élément. Pour afficher le sous-menu, choisissez l'élément et pressez Entrée.

# 2.2.6 Champs de configuration

Ces champs montrent les valeurs des éléments de menu. Si un élément est configurable par l'utilisateur, vous pourrez changer la valeur de cet élément. Vous ne pourrez pas sélectionner un élément qui n'est pas configurable par l'utilisateur.

Les champs configurables sont mis entre crochets et sont surlignés lorsque sélectionnés. Pour modifier la valeur d'un champs, sélectionnez-le et pressez sur Entrée pour afficher une liste d'options.

## 2.2.7 Fenêtre Pop-up

Choisissez un élément de menu puis pressez Entrée pour afficher une fenêtre portant les options de configuration pour cet élément

## 2.2.8 Barre de défilement

Une barre de défilement apparaît à droite de l'écran de menu lorsque tous les éléments ne peuvent être affichés en une fois à l'écran. Utilisez les flèches pour faire défiler.

# 2.2.9 Aide générale

En haut à droite de l'écran de menu se trouve une brève description de l'élément sélectionné.

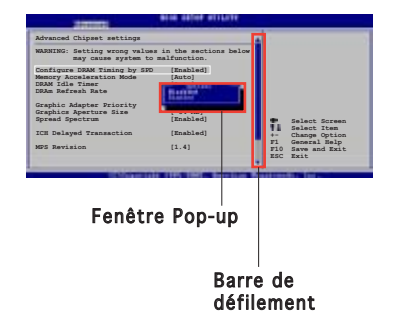

# **2.3 Main Menu (menu principal)**

Lorsque vous entrez dans le Setup, l'écran du menu principal apparaît, vous donnant une vue d'ensemble sur les informations de base du système.

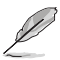

Référez-vous à la section "2.2.1 "Ecran de menu du BIOS" pour plus d'informations sur l'écran de menus et sur la façon d'y naviguer.

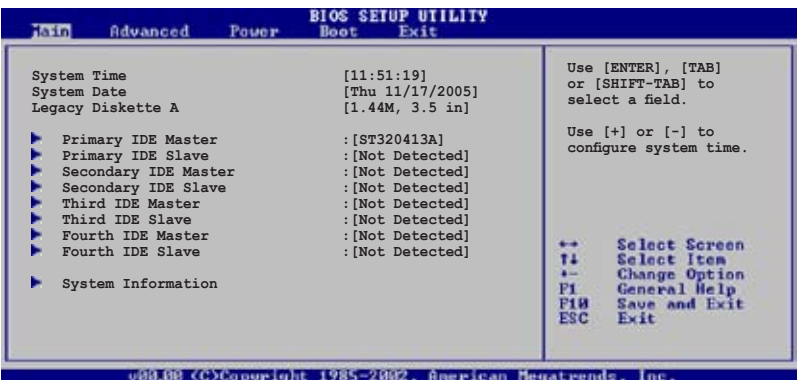

# 2.3.1 System Time [xx:xx:xxxx]

Réglez l'heure du système.

# 2.3.2 System Date [Day xx/xx/xxxx]

Réglez la date du système.

## 2.3.3 Legacy Diskette A, B [1.44M, 3.5 in.]

Détermine le type de lecteur de disquette installé. Les options de configuration sont: [Disabled] [360K, 5.25 in.] [1.2M , 5.25 in.] [720K , 3.5 in.] [1.44M, 3.5 in.] [2.88M, 3.5 in.]

### 2.3.4 Primary, Secondary, Third and Fourth IDE Master/Slave

En entrant dans le Setup, le BIOS détecte la présence des périphériques IDE. Il y a un sous menu distinct pour chaque périphérique IDE. Choisissez un élément et pressez sur entrée pour en afficher les informations.

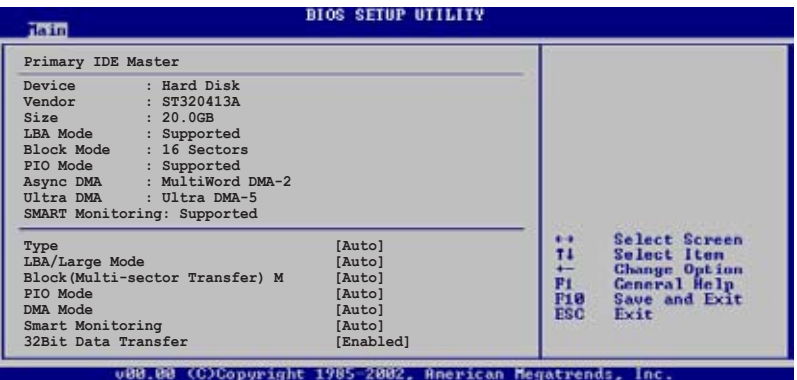

Les valeurs sises aux éléments grisés (Device, Vendor, Size, LBA Mode, Block Mode, PIO Mode, Async DMA, Ultra DMA, and SMART monitoring) sont auto-détectées par le BIOS et ne sont pas configurables. Ces éléments apparaissent N/A si aucun périphérique IDE n'est installé sur le système.

## Type [Auto]

Sélectionne le type de disque IDE. [Auto] permet une sélection automatique du périphérique IDE approprié. Choisissez [CDROM] si vous configurez spécifiquement un lecteur CD-ROM. Choisissez [ARMD] (ATAPI Removable Media Device) si votre périphérique est un ZIP, LS-120, ou MO. Options de configuration: [Not Installed] [Auto] [CDROM] [ARMD]

## LBA/Large Mode [Auto]

Active ou désactive le mode LBA. Passer sur Auto autorise le mode LBA si le périphérique supporte ce mode, et si le périphérique n'était pas précédemment formaté avec le mode LBA désactivé. Options de configuration: [Disabled] [Auto]

## Block (Multi-sector Transfer) [Auto]

Active ou désactive les transferts multi-secteurs. Configuré sur Auto, les transferts de données vers et depuis le périphérique se feront plusieurs secteurs à la fois, si le périphérique supporte la fonction de transfert multi-secteurs. Sur [Disabled], les transferts de données vers et depuis le périphérique se feront secteur par secteur. Options de configuration: [Disabled] [Auto]

## PIO Mode [Auto]

Détermine le mode PIO. Options de configuration: [Auto] [0] [1] [2] [3] [4]

## DMA Mode [Auto]

Détermine le mode DMA. Options de configuration: [Auto] [SWDMA0] [SWDMA1] [SWDMA2] [MWDMA0] [MWDMA1] [MWDMA2] [UDMA0] [UDMA1] [UDMA2] [UDMA3] [UDMA4] [UDMA5]

## SMART Monitoring [Auto]

Règle le Smart Monitoring, l'Analysis, et la technologie Reporting. Options de configuration: [Auto] [Disabled] [Enabled]

### 32Bit Data Transfer [Disabled]

Active ou désactive les transferts de données 32 bits. Options de configuration: [Disabled] [Enabled]

## 2.3.5 System Information

Ce menu vous donne un aperçu des spécifications générales du système. Le BIOS détecte automatiquement les éléments de ce menu.

```
BIOS SETUP UTILITY
TANTI
AMIBIOS
Version : 0104
Build Date : 11/11/05
Processor
Type : Genuine Intel(R) CPU 3.80GHz
Speed : 3000 MHz
Count : 1
System Memory
Size : 192MB
                                                                                                                        Select Screen
                                                                                                                       Select Item<br>Change Option<br>General Help<br>Save and Exit<br>Exit
                                                                                                            74
                                                                                                           P1<br>P10<br>ESC
```
## AMI BIOS

Affiche les informations auto-détectées du BIOS.

#### Processor

Affiche les spécifications auto-détectées du CPU.

### System Memory

Affiche la mémoire système auto-détectée.

# **2.4 Advanced menu (menu avancé)**

Les éléments du menu Advanced vous permettent de modifier les paramètres du CPU et d'autres composants système.

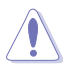

Prenez garde en changeant les paramètres du menu Advanced . Des valeurs incorrectes risquent d'entraîner un mauvais fonctionnement du système.

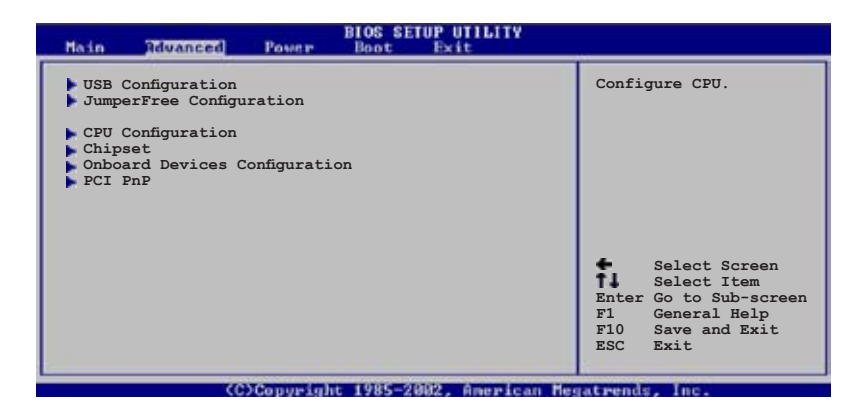

## 2.4.1 USB Configuration

Les éléments de ce menu vous permettent de modifier les fonctions liées à l'USB. Choisissez un élément puis pressez <Entrée> pour afficher les options de configuration.

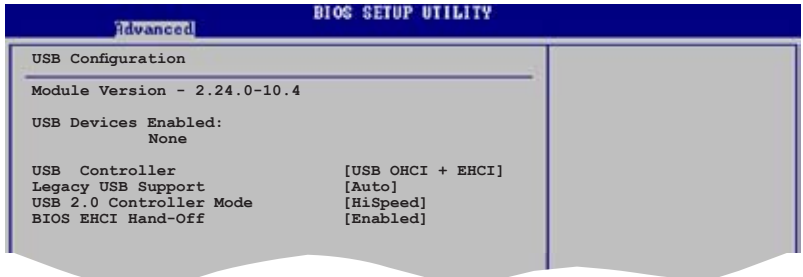

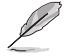

Les éléments Module Version et USB Devices Enabled affichent les valeurs auto-détectées. Si aucun périphérique USB n'est détecté, l'élément affiche None.

## USB Controller [USB OHCI + EHCI]

Options de configuration: [Disabled] [USB OHCI] [USB OHCI + EHCI]

## Legacy USB Support [Auto]

Vous permet d'activer ou de désactiver le support des périphériques USB pour les OS legacy. Passer sur [Auto] permet au système de détecter la présence de périphériques USB au démarrage. Si détecté, le mode contrôleur USB legacy est activé. Si aucun périphérique USB n'est détecté, le support USB legacy est désactivé.

Options de configuration: [Disabled] [Enabled] [Auto]

## USB 2.0 Controller Mode [HiSpeed]

Vous permet de configurer le contrôleur USB 2.0 en mode HiSpeed (480 Mbps) ou Full Speed (12 Mbps). Options de configuration: [HiSpeed] [Full Speed]

## BIOS EHCI Hand-off [Enabled]

Permet d'activer le support pour les systèmes d'exploitation ne possédant pas la fonction EHCI hand-off. Options de configuration: [Disabled] [Enabled]

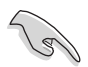

Ne désactivez pas l'option BIOS EHCI Hand-Off si vous utilisez un système d'exploitation Windows® avec un périphérique USB.

# 2.4.2 JumperFree Configuration

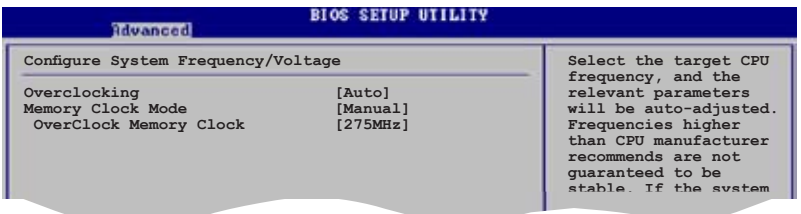

#### Overclocking [Auto]

Permet la sélection des options d'overclocking CPU pour parvenir à la fréquence interne désirée du CPU. Choisissez l'un des pré-réglages d'overclocking:

- Manual vous permet de régler individuellement les paramètres d'overclocking.
- Auto charge les paramètres optimums pour le système.

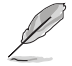

L'élément suivant n'apparaît que si l'option AI Overclocking est réglée sur [Manual].

## CPU Frequency [XXX]

Indique la fréquence envoyée par le générateur d'horloge au bus système et au bus PCI. La valeur de cet élément est auto-détectée par le BIOS. Utilisez les touches <+> et <-> pour ajuster la fréquence du CPU. Vous pouvez aussi saisir la fréquence CPU souhaitée à l'aide du clavier numérique. Les valeurs varient de 100 à 400. Reportez-vous au tableau ci-dessous pour les fréquences Front Side Bus et CPU optimales.

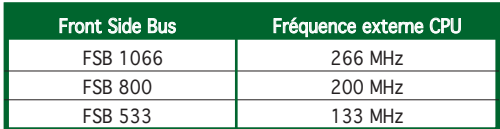

#### Synchronisation de la fréquence externe du FSB/CPU

## Memory Clock Mode [Manual]

Permet de synchroniser la fréquence mémoire sur la fréquence du CPU. Options de configuration: [Auto] [Manual]

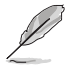

Reportez-vous à la documentation de vos modules DDR2 avant de tenter d'ajuster la tension mémoire. Régler une tension mémoire trop élevée peut endommager le(s) module(s) mémoire !

## OverClock Memory Clock [XXX]

Permet de déterminer la fréquence mémoire. Utilisez les touches <+> et <- > pour ajuster la fréquence mémoire. Vous pouvez aussi saisir la fréquence mémoire souhaitée à l'aide du clavier numérique. Les valeurs varient de 100  $\lambda$  400.

# 2.4.3 CPU Configuration

Les éléments de ce menu affichent les informations liées au CPU que le BIOS détecte automatiquement.

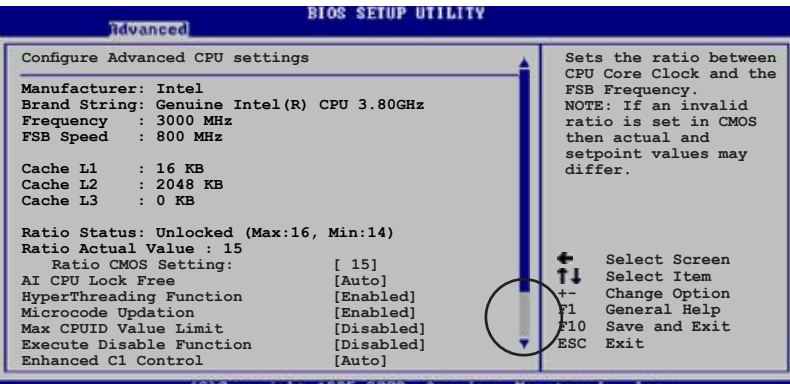

## Ratio CMOS Setting [ 15]

Règle le ratio entre la fréquence CPU Core Clock et le Front Side Bus. La valeur par défaut de cet élément est auto-détectée par le BIOS. Utilisez les touches <+> et <-> pour ajuster les valeurs.

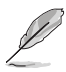

L'élément suivant n'apparaît que si vous avez installé un CPU supportant la fonction Lock Free. Seuls les derniers modèles de CPU supportent cette fonction.

## AI CPU Lock Free [Auto]

Permet de régler le multiplicateur CPU sur 14x. Régler cet élément sur [Auto] permet à la carte mère de réduire automatiquement la valeur du multiplicateur CPU pour une plus grande flexibilité lors de l'augmentation de la FSB externe. Options de configuration: [Auto] [Disabled] [Enabled]

## Hyper-Threading Function [Enabled]

Vous permet d'activer ou de désactiver la technologie Hyper-Threading. Options de configuration: [Disabled] [Enabled]

### Microcode Updation [Enabled]

Vous permet d'activer ou de désactiver la mise à jour du microcode. Options de configuration: [Disabled] [Enabled]

## Max CPUID Value Limit [Disabled]

Régler cet élément sur [Enabled] permet aux OS legacy de booter même sans support de CPU avec fonctions CPUID étendues. Options de configuration: [Disabled] [Enabled]

## Execute Disable Function [Disabled]

Vous permet d'activer ou de désactiver la technologie No-Execution Page Protection. Réglé cet élément sur [Enabled] force la fonction XD flag à toujours retourner sur zéro (0). Options de configuration: [Disabled] [Enabled]

## Enhanced C1 Control [Auto]

Sur [Auto], le BIOS vérifiera automatiquement la capacité du CPU à activer le support C1E. En mode C1E, la consommation du CPU est plus faible lorsqu'il est inactif. Options de configuration: [Auto] [Disabled]

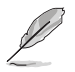

Seuls certains CPU supportent la fonction C1E.

#### Faites défiler la page vers le bas pour afficher les éléments suivants.

### CPU Internal Thermal Control [Auto]

Vous permet de désactiver ou de régler la fonction CPU internal thermal control. Options de configuration: [Auto] [Disabled]

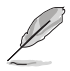

L'élément suivant n'apparaît que si vous avez installé un CPU Intel® Pentium® 4 supportant la technologie Enhanced Intel SpeedStep™ (EIST).

## Intel(R) SpeedStep Technology [Automatic]

Vous permet d'utiliser la technologie Enhanced Intel SpeedStep®. Lorsque réglé sur [Automatic], vous pouvez ajuster les paramétres d'alimentation système du système d'exploitation pour utiliser la fonction EIST.

Réglez cet élément sur [Disabled] si vous ne voulez pas utiliser la fonction EIST.

Options de configuration: [Automatic] [Disabled] [Maximum Speed] [Minimum Speed]

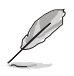

- Reportez-vous à l'Appendice pour plus de détails sur la fonction EIST.
- La carte mère intègre un BIOS supportant la fonction EIST.

# 2.4.4 Chipset

Le menu chipset vous permet de modifier les paramètres avancés du chipset. Choisissez un élément et pressez <Entrée> pour afficher le sous-menu.

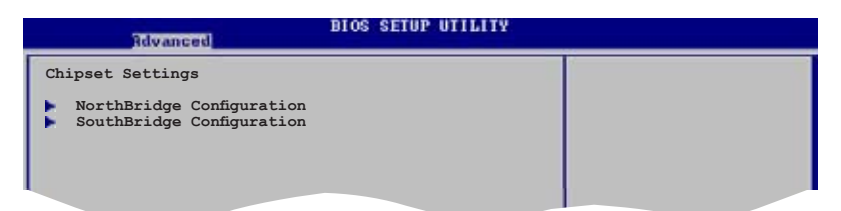

## NorthBridge Configuration

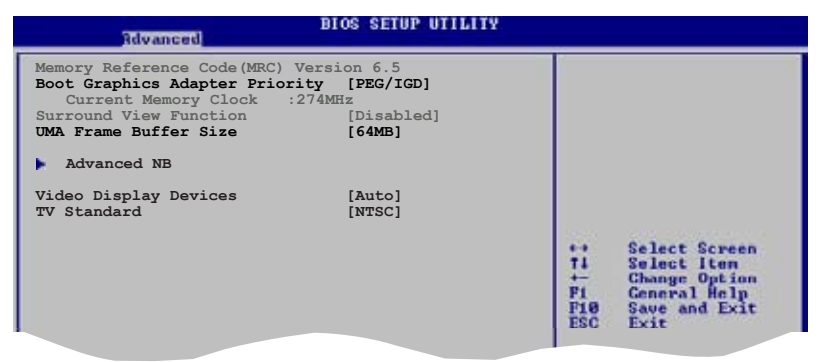

### Boot Graphics Adapter Priority [PEG/IGD]

Permet de sélectionner le contrôleur graphique à utiliser comme périphérique de boot primaire. Options de configuration: [IGD] [PEG/IGD] [PCI/IGD]

### UMA Frame Buffer Size [64MB]

Cette option permet de déterminer la taille de tampon de trame UMA. Options de configuration: [32MB] [64MB] [128MB]

#### Video Display Devices [Auto]

Permet de déterminer le périphérique utilisé pour afficher de la vidéo. Options de configuration: [Auto] [CRT Only] [TV Only]

### TV Standard [NTSC]

Permet de déterminer le standard TV. Options de configuration: [NTSC] [PAL]

# Advanced NB

Si vous sélectionnez l'option Advanced NB, les éléments suivants apparaîtront.

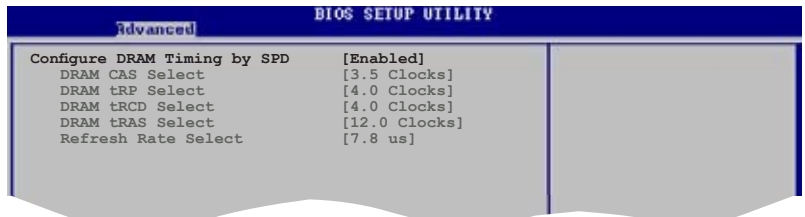

### Configure DRAM Timing by SPD [Enabled]

Lorsque cet élément est activé, les paramètres de timing de DRAM sont réglés en fonction du SPD de la DRAM (Serial Presence Detect). Désactivé, vous pouvez régler les paramètres de timings DRAM à la main via les sousélements. Les sous-éléments suivants apparaissent lorsque cet élément est passé sur Disabled. Options de configuration: [Enabled] [Disabled]

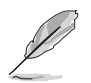

Les éléments suivants n'apparaîtront que si vous réglez l'option Configure DRAM Timing by SPD sur [Disabled].

#### DRAM CAS Select [3.5 Clocks]

Contrôle la latence entre la commande de lecture SDRAM et le temps auquel les données deviennent effectivement disponibles.

Options de configuration: [1.0 Clocks] [1.5 Clocks] [2.0 Clocks] [2.5 Clocks] [3.0 Clocks] [3.5 Clocks]

#### DRAM tRP Select [4.0 Clocks]

Options de configuration: [2.0 Clocks] [3.0 Clocks] [4.0 Clocks] [5.0 Clocks]

DRAM tRCD Select [4.0 Clocks] Options de configuration: [2.0 Clocks] [3.0 Clocks] [4.0 Clocks]

#### DRAM tRAS Select [12 Clocks]

Règle le timing RAS Activate sur Precharge timing. Options de configuration:: [2.0 Clock] [3.0 Clocks] ~ [15.0 Clocks]

#### Redresh Rate Select [7.8 us]

Options de configuration: [15.625 us] [3.9 us] [7.8 us] [31.3 us]  $[62.5 \text{ us}]$   $[125 \text{ us}]$ 

# SouthBridge Configuration

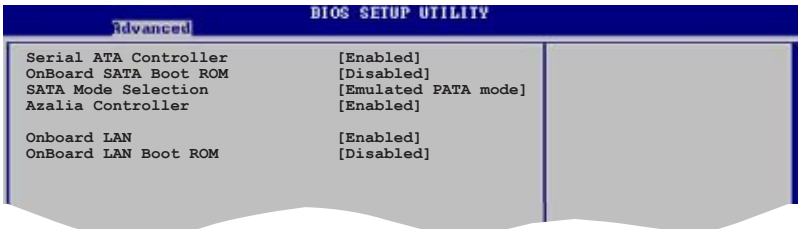

### Serial ATA Controller [Enabled]

Permet d'activer ou désactiver le contrôleur Serial ATA. Options de configuration: [Disabled] [Enabled]

## OnBoard SATA Boot ROM [Disabled]

Permet d'activer ou désactiver la ROM de Boot SATA embarquée. Options de configuration: [Disabled] [Enabled]

### SATA Mode Selection [Emulated PATA mode]

Cette option permet de sélectionner le mode SATA. Options de configuration: [Emulated PATA mode] [AHCI mode (Sorting)]

## Azalia Controller [Enabled]

Permet d'activer ou désactiver le contrôleur Azalia. Options de configuration: [Disabled] [Enabled]

## Onboard LAN [Enabled]

Permet d'activer ou désactiver le contrôleur LAN embarqué. Options de configuration: [Disabled] [Enabled]

## Onboard LAN Boot ROM [Disabled]

Permet d'activer ou désactiver l'option ROM du contrôleur LAN embarqué. Cet élément n'apparaît que si l'option Onboard LAN est réglée sur Enabled. Options de configuration: [Disabled] [Enabled]

## 2.4.5 Onboard Devices Configuration

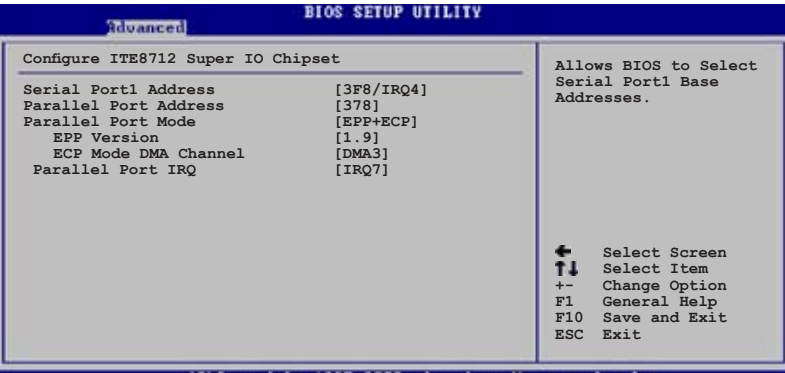

#### Copyright 1985-2002, American Megatrends, Inc

#### Serial Port1 Address [3F8/IRQ4]

Vous permet de choisir l'adresse du port Serial 1. Options de configuration: [Disabled] [3F8/IRQ4] [2F8/IRQ3] [3E8/IRQ4] [2E8/IRQ3]

#### Parallel Port Address [378]

Permet de sélectionner les adresses de base du port parallèle. Options de configuration: [Disabled] [378] [278]

### Parallel Port Mode [EPP+ECP]

Permet de sélectionner le mode du port parallèle. Options de configuration: [Normal] [EPP] [ECP] [EPP+ECP]

#### EPP Version [1.9]

Cet élément permet de régler la version EPP. Options de configuration: [1.9] [1.7]

#### ECP Mode DMA Channel [DMA3]

Cet élément permet de régler l'option Parallel Port ECP DMA. Options de configuration: [DMA0] [DMA1] [DMA3]

### Parallel Port IRQ [IRQ7]

Permet de régler l'IRQ du port parallèle. Options de configuration: [IRQ7] [IRQ5]
# 2.4.6 PCI PnP

L'élément PCI PnP vous permet de changer les paramètres avancés des périphériques PCI/PnP. Le menu inclus le réglage des ressources IRQ et DMA pour chaque périphérique PCI/PnP ou ISA legacy, et de régler la taille du bloc mémoire pour les périphériques ISA legacy.

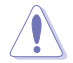

Prenez garde lors du changements des paramètres PCI PnP. Une mauvaise configuration peut rendre le système instable.

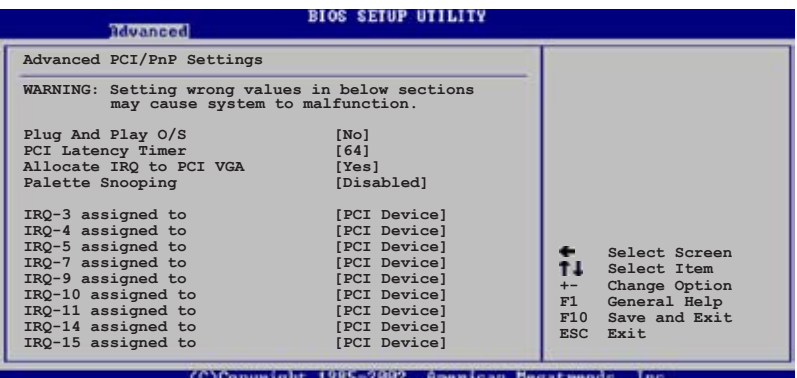

### Plug and Play O/S [No]

Sur [No], le BIOS configure tous les périphériques du système. Sur [Yes] et si vous installez un OS Plug and Play, le système d'exploitation configure les périphériques Plug and Play non requis par le boot. Options de configuration: [No] [Yes]

### PCI Latency Timer [64]

Vous permet de sélectionner la valeur en unités des fréquences PCI des périphériques PCI pour l'élément PCI latency timer. Options de configuration: [32] [64] [96] [128] [160] [192] [224] [248]

## Allocate IRQ to PCI VGA [Yes]

Sur [Yes], le BIOS assigne un IRQ à la carte VGA PCI si la carte nécessite un IRQ. Sur [No], le BIOS n'assigne pas d'IRQ à la carte VGA PCI même si nécessaire. Options de configuration: [No] [Yes]

## Palette Snooping [Disabled]

Sur [Enabled], la fonction de palete snooping informe les périphériques PCI qu'un périphérique graphique ISA est installé dans le système afin que ce dernier puisse fonctionner correctement. Options de configuration: [Disabled] [Enabled]

# **2.5 Power menu (menu alimentation)**

Les éléments du menu Power vous permettent de changer les paramètres de l' ACPI et Advanced Power Management (APM). Choisissez un élément puis pressez <Entrée> pour afficher les options de configuration.

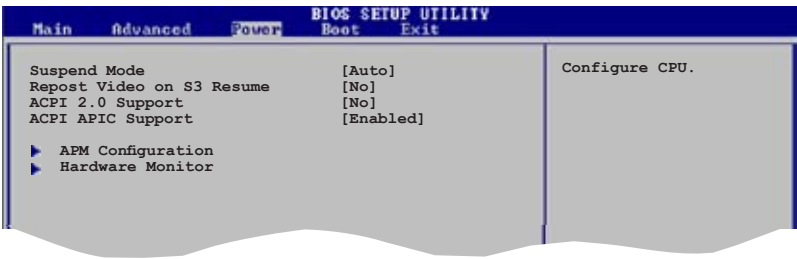

# 2.5.1 Suspend Mode [Auto]

Vous permet de sélectionner l'état de l'Advanced Configuration and Power Interface (ACPI) à utiliser.

Options de configuration: [S1 (POS) Only] [S3 Only] [Auto]

## 2.5.2 Repost Video on S3 Resume [No]

Sert à invoquer le VGA BIOS POST à la reprise S3/STR. Options de configuration: [No] [Yes]

# 2.5.3 ACPI 2.0 Support [No]

Vous permet d'ajouter plus de tables pour les spécifications Advanced Configuration and Power Interface (ACPI) 2.0. Options de configuration: [No] [Yes]

# 2.5.4 ACPI APIC Support [Enabled]

Vous permet d'activer ou de désactiver le support de l'Advanced Configuration et Power Interface (ACPI) dans l'Application-Specific Integrated Circuit (ASIC). Suro Enabled, le tableau des pointeurs ACPI APIC est inclut dans la liste des pointeurs RSDT. Options de configuration: [Disabled] [Enabled]

## 2.5.5 APM Configuration

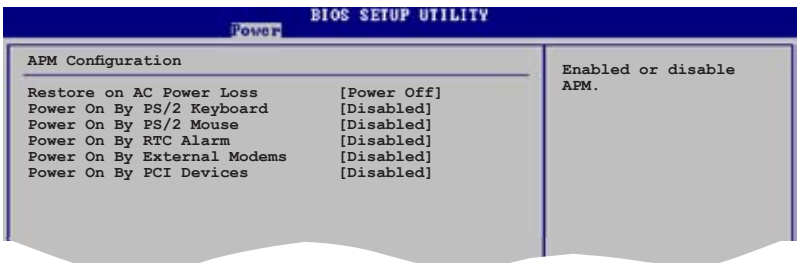

#### Restore on AC Power Loss [Power Off]

Réglé sur Power Off, le système passera en mode "off" après une perte de courant alternatif. Sur Power On, le système passe sur "on" après une perte de courant alternatif. Sur Last State, le système passera soit en mode "off" soit en mode "on" , en fonction du dernier état avant la perte de courant alternatif. Options de configuration: [Power Off] [Power On] [Last State]

**Select Item** 

## Power On By PS/2 Keyboard [Disabled]

Vous permet d'utiliser des touches spécifiques du clavier pour allumer le système. Cette fonction nécessite une alimentation ATX délivrant au moins 1A sur le +5VSB. Options de configuration: [Disabled] [Enabled]

## Power On By PS/2 Mouse [Disabled]

Réglé sur [Enabled], ce paramètre vous permet d'utiliser la souris PS/2 pour allumer le système. Cette fonction nécessite une alimentation ATX délivrant au moins 1A sur le +5VSB. Options de configuration: [Disabled] [Enabled]

### Power On By RTC Alarm [Disabled]

Vous permet d'activer ou de désactiver le RTC pour générer un évènement de réveil. Lorsque cet élément est régler sur Enabled, les éléments RTC Alarm Date, RTC Alarm Hour, RTC Alarm Minute, et RTC Alarm Second apparaissent avec des réglages de valeur. Options de configuration: [Disabled] [Enabled]

### Power On By External Modems [Disabled]

Ceci permet un réglage sur [Enabled] ou [Disabled] pour allumer l'ordinateur lorsque le modem externe reçoit un appel lorsque l'ordinateur est en mode "Soft-off". Options de configuration: [Disabled] [Enabled]

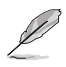

L'ordinateur ne peut recevoir ou transmettre des données tant que l'ordinateur et les applications ne sont pas pleinement fonctionnels. Ainsi, une connexion ne peut être réalisée au premier essai. Eteindre puis rallumer un modem externe lorsque l'ordinateur est éteint lance une procédure d'initialisation qui allume le système.

## Power On By PCI Devices [Disabled]

Réglé sur [Enabled], ce paramètre vous permet d'allumer le système via une carte PCI LAN ou une carte modem. Cette fonction nécessite une alimentation ATX délivrant au moins 1A sur le +5VSB. Options de configuration: [Disabled] [Enabled]

## 2.5.6 Hardware Monitor

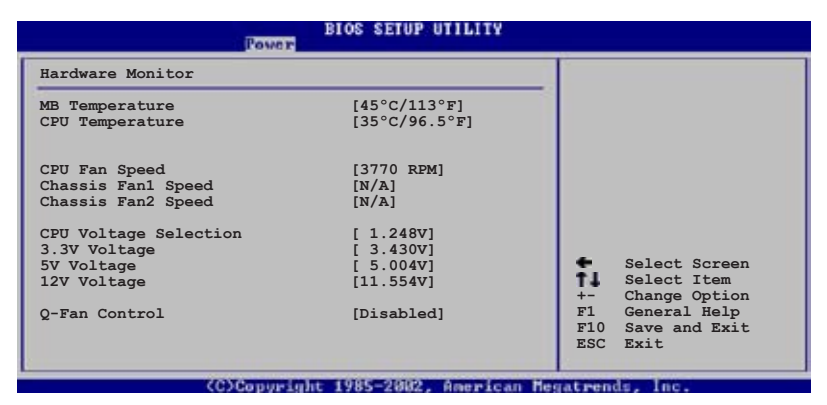

#### CPU Temperature [xxxC/xxxF] MB Temperature [xxxC/xxxF]

Le monitoring matériel embarqué détecte automatiquement et affiche les températures du CPU et de la carte mère. Choisissez [Disabled] si vous ne souhaitez pas afficher les températures détectées. Options de configuration: [Ignored] [xxxC/xxxF]

## CPU Fan Speed [xxxxRPM] or [N/A]

Le monitoring matériel embarqué détecte automatiquement les vitesses de rotationdu ventilateur du CPU et les affiche en rotations per minute (RPM). Si le ventilateur n'est pas connecté à la carte mère la valeur affichée est N/A. Options de configuration: [Ignored] [xxxRPM]

## Chassis Fan Speed [xxxxRPM] or [N/A]

Le monitoring hardware embarqué détecte automatiquement et affiche la vitesse de rotation du ventilateur châssis et en affiche la vitesse en "rotations per minute" (RPM). Si le ventilateur n'est pas connecté au châssis, la valeur affichée est N/A.

Options de configuration: [Ignored] [xxxRPM] or [N/A]

#### CPU Voltage Selection

Le monitoring hardware embarqué détecte automatiquement le voltage CPU via les régulateurs de tension.

#### VCORE Voltage, 3.3V Voltage, 5V Voltage, 12V Voltage

Le monitoring hardware embarqué détecte automatiquement le voltage via les régulateurs de tension.

## Q-Fan Control [Disabled]

Permet d'activer ou désactiver la fonction ASUS Q-Fan permettant d'ajuster intelligement la vitesses des ventilateurs pour un fonctionnement plus afficace du système. Options de configuration: [Disabled] [Enabled]

# **2.6 Boot menu**

L'élément Boot menu vous permet de modifier les options de boot du système. Choisissez un élément et pressez <Entrée> pour afficher le sousmenu.

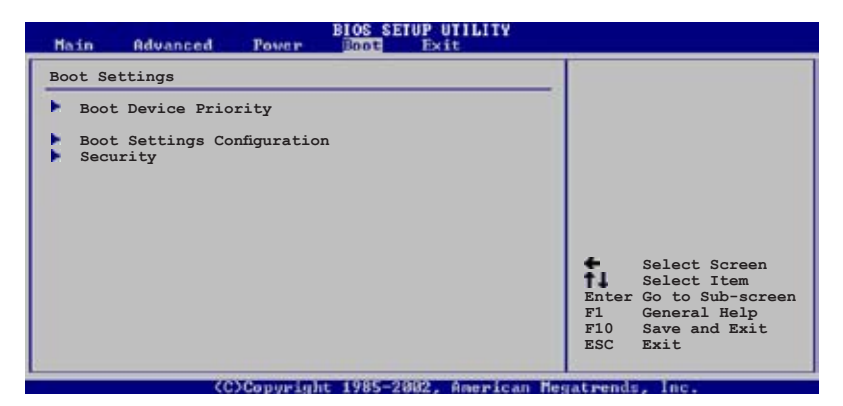

# 2.6.1 Boot Device Priority

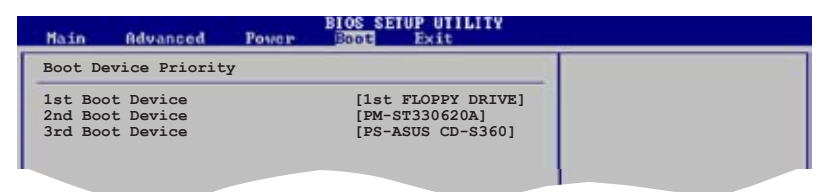

## $1$ st ~ xxth Boot Device [1st Floppy Drive]

Ces éléments spécifient la priorité des périphériques de boot parmi les périphériques disponibles. Le nombre d'éléments apparaissant à l'écran dépend du nombre de périphériques installés dans le système. Options de configuration: [xxxxx Drive] [Disabled]

# 2.6.2 Boot Settings Configuration

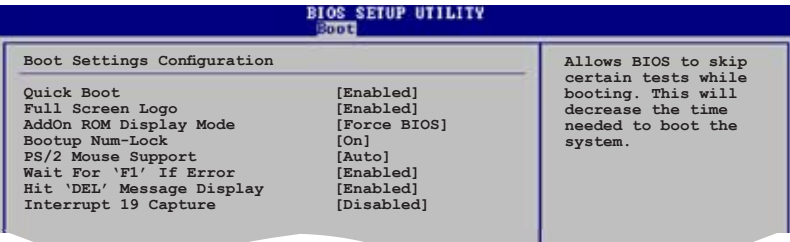

## Quick Boot [Enabled]

Activer cet élément permet au BIOS de sauter certains tests du power on self tests (POST) lors du démarrage pour diminuer la durée du démarrage. Sur [Disabled], le BIOS accomplira tous les tests du POST. Options de configuration: [Disabled] [Enabled]

### Full Screen Logo [Enabled]

Ceci vous permet d'activer ou de désactiver la fonction d'affichage du logo plein écran. Options de configuration: [Disabled] [Enabled]

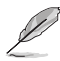

Passez cet élément sur [Enabled] pour utiliser la fonction ASUS MyLogo™.

**Selection** 

## Add On ROM Display Mode [Force BIOS]

Règle le mode d'affichage pour l'option ROM. Options de configuration: [Force BIOS] [Keep Current]

### Bootup Num-Lock [On]

Vous permet de choisir l'état du verrou numérique au démarrage. Options de configuration: [Off] [On]

## PS/2 Mouse Support [Auto]

Vous permet d'activer ou de désactiver le support d'une souris PS/2. Options de configuration: [Disabled] [Enabled] [Auto]

### Wait for ʻF1' If Error [Enabled]

Réglé sur Enabled, le système attendra que la touche F1 soit pressée lorsque des erreurs surviennent. Options de configuration: [Disabled] [Enabled]

### Hit ʻDEL' Message Display [Enabled]

Passé sur Enabled, le système affiche le message "Press DEL to run Setup" lors du POST. Options de configuration: [Disabled] [Enabled]

### Interrupt 19 Capture [Disabled]

Lorsque paramétré sur [Enabled], cette fonction permet à l'option ROM de dérouter Interrupt 19. Options de configuration: [Disabled] [Enabled]

## 2.6.3 Security

Le menu Security vous permet de modifier les paramètres de sécurité du système. Sélectionnez un élément puis pressez <Entrée> pour afficher les options de configuration.

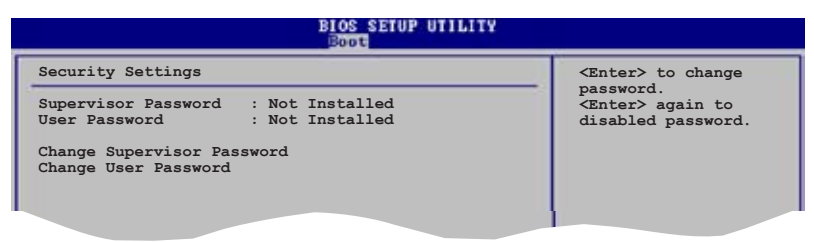

### Change Supervisor Password

Sélectionnez cet élément pour définir ou modifier le mot de passe **ESC Exit** superviseur. L'élément Supervisor Password en haut de l'écran affiche Not Installed par défaut.

Après avoir fixé un mot de passe, cet élément affiche Installed.

Pour définir un mot de passe superviseur:

- 1. Choisissez Change Supervisor Password et pressez <Entrée>.
- 2. Dans la boîte du mot de passe, tapez un mot de passe composé d'au moins six lettres ou nombres puis pressez <Entrée>.
- 3. Confirmez le mot de passe lorsque cela vous est demandé.

Le message "Password Installed" apparaît une fois le mot de passe correctement configuré.

Pour changer le mot de passe superviseur; suivez les mêmes étapes que lors de la définition du mot de passe.

Pour effacer le mot de passe superviseur, choisissez Change Supervisor Password puis pressez <Entrée>. Le message "Password Uninstalled" apparaît.

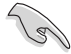

Si vous avez oublié votre mot de passe BIOS, vous pouvez l'effacer en effaçant la CMOS Real Time Clock (RTC) RAM. Voir section "1.9 Jumpers" pour plus d'informations concernant la procédure d'effacement de la RTC RAM.

Après avoir changé le mot de passe superviseur; les autres éléments apparaissent. Ils vous permettent de changer les autres paramètres de

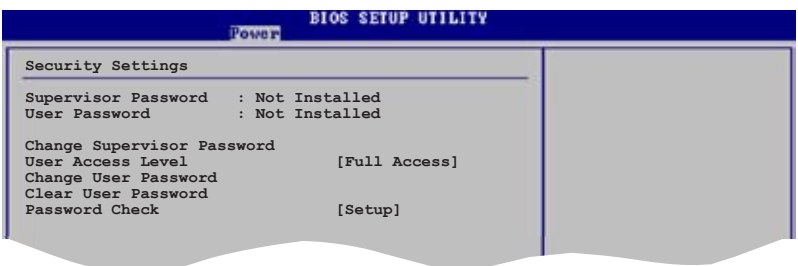

#### User Access Level (Full Access]

Cet élément vous permet de sélectionner les restrictions pour les éléments du Setup. options de configuration: [No Access] [View Only] [Limited] [Full Access]

No Access empêche l'utilisateur d'accéder au Setup.

View Only permet l'accès, mais pas la modification des champs.

Limited permet la modification de certains champs comme la date et l'heure.

Full Access permet l'accès et la modification de tous les champs du Setup.

#### Change User Password

Choisissez cet élément pour régler ou changer le mot de passe utilisateur. L'élément User Password en haut de l'écran affiche Not Installed par défaut. Après avoir choisi un mot de passe, il affichera Installed.

Pour configurer un mot de passe utilisateur:

- 1. Choisissez Change User Password et pressez <Entrée>.
- 2. Dans la boîte de mot de passe qui apparaît tapez un mot de passe composé d'au moins six lettres et/ou chiffres, puis pressez <Entrée>.
- 3. Confirmez le mot de passe lorsqu'on vous le demande.

Le message "Password Installed" apparaît une fois votre mot de passe réglé avec succès.

Pour modifier le mot de passe utilisateur; suivez ces mêmes étapes.

### Clear User Password

Choisissez cet élément pour effacer le mot de passe utilisateur.

## Password Check [Setup]

Réglé sur [Setup], le BIOS vérifiera le mot de passe utilisateur à chaque accèe au Setup. Réglé sur [Always], le BIOS vérifiera le mot de passe pour l'accès au Setup et lors du boot.

Options de configuration: [Setup] [Always]

# **2.7 Exit menu (menu sortie)**

Le menu Exit vous permet de charger les valeurs optimales ou par défaut des éléments du BIOS, ainsi que de sauver ou de rejeter les modifications faites dans le BIOS.

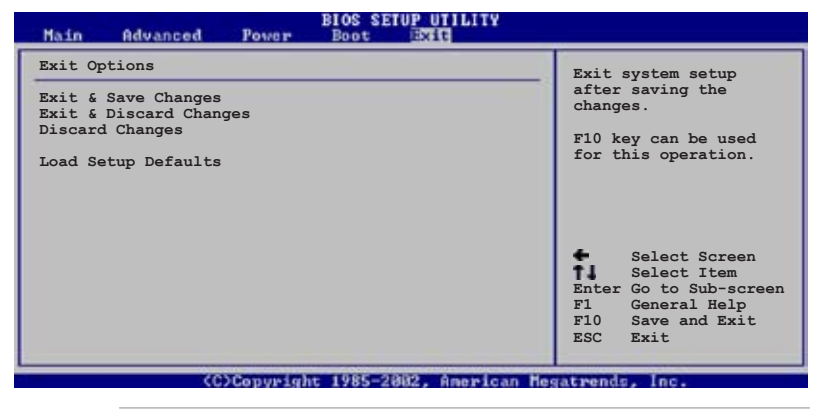

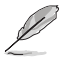

Presser <Echap> ne fait pas immédiatement quitter ce menu. Choisissez l'une des options de ce menu ou <F10> pour sortir.

## Exit & Save Changes

Une fois vos modifications effectuées, choisissez cette option du menu Exit pour vous assurer que les valeurs que vous avez choisi seront enregistrées dans la CMOS RAM. Une pile de sauvegarde alimente la CMOS RAM quand l'ordinateur est éteint. Lorsque vous choisissez cette option, une fenêtre de confirmation apparaît. Choisissez Yes pour enregistrer les modifications et quitter.

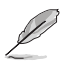

Si vous essayez de quitter le programme sans sauvegarder vos réglages, le programme affichera un message vous demandant si vous souhaitez ou non sauvegarder vos réglages. Appuyez sur <Entrée> pour sauvegarder et quitter le programme

### Exit & Discard Changes

Choisissez cette option si vous ne voulez pas enregistrer les modifications apportées au Setup. Si vous avez modifié les champs autres que System Date, System Time, et Password, le BIOS demande une confirmation avant de quitter.

#### Discard Changes

Cette option vous permet de rejeter les sélections faites et de restaurer les valeurs précédentes. Après avoir choisi cette option, une confirmation apparaît. Choisissez Yes pour charger les valeurs précédemment enregistrées.

### Load Setup Defaults

Cette option vous permet de charger les valeurs par défaut pour chaque paramètre des menus du Setup. Lorsque vous choisissez cette option ou si vous pressez <F5>, une fenêtre de confirmation apparaît. Choisissez Yes pour charger les valeurs par défaut. Choisissez Exit & Save Changes ou faites d'autres modifications avant de sauvegarder les valeurs dans la RAM non volatile.

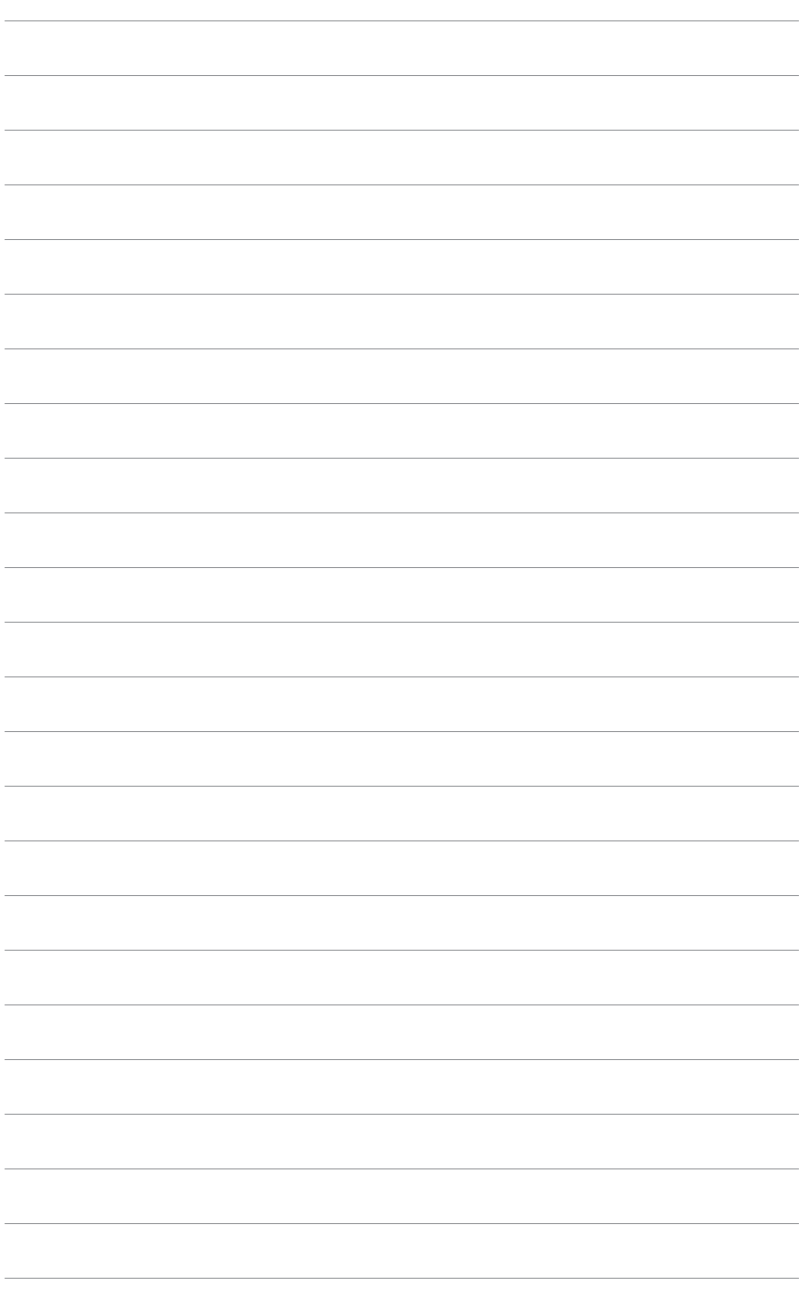

de support livré avec la carte mère.

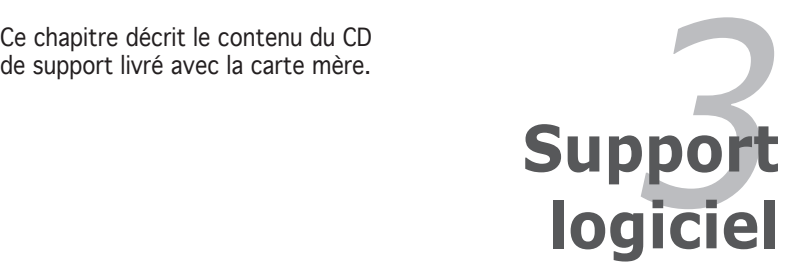

# **3.1 Installer un système d'exploitation**

Cette carte mère supporte Windows® 2000/XP/2003. Installez toujours la dernière version des OS et les mises à jour correspondantes pour maximiser les caractéristiques de votre matériel.

- Les réglages de la carte mère et les options matérielles peuvent varier. Utilisez les procédures décrites ici en guise d'exemple. Reportez-vous à la documentation livrée avec votre OS pour des informations détaillées.
	- Assurez-vous d'avoir bien installé Windows® 2000 Service Pack 4 ou Windows® XP Service Pack 2 ou ultérieur avant d'installer les pilotes pour une meilleure compatibilité et stabilité.

# **3.2 Informations sur le CD de support**

Le CD de support livré avec la carte mère contient les pilotes, les applications logicielles, et les utilitaires que vous pouvez installer pour tirer partie de toutes les fonctions de la carte mère.

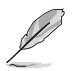

Le contenu du CD de support peut être modifié à tout moment sans préavis. Visitez le site web ASUS (www.asus.com) pour des informations mises à jour.

# 3.2.1 Lancer le CD de support

Placez le CD de support dans votre lecteur de CD-ROM. Le CD affiche automatiquement le menu Drivers si l'exécution automatique est activée sur votre ordinateur.

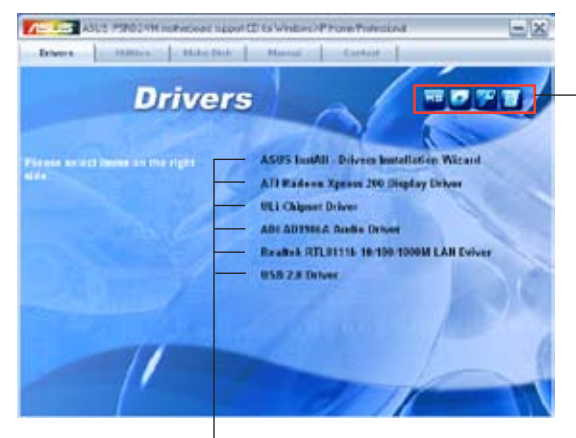

Cliquez sur une icône pour afficher les informations liées au CD de support ou à la carte mère

Cliquez sur un élément pour l'installer

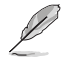

Si l'Exécution automatique n'est pas activé sur votre ordinateur, parcourez le contenu du CD de support pour localiser le fichier ASSETUP. EXE dans le répertoire BIN. Double-cliquez sur ASSETUP.EXE pour lancer le CD.

# 3.2.2 Menu Drivers

Le menu drivers affiche les pilotes de périphériques disponibles si le système détecte des périphériques installés. Installez les pilotes nécessaires pour activer les périphériques et composants.

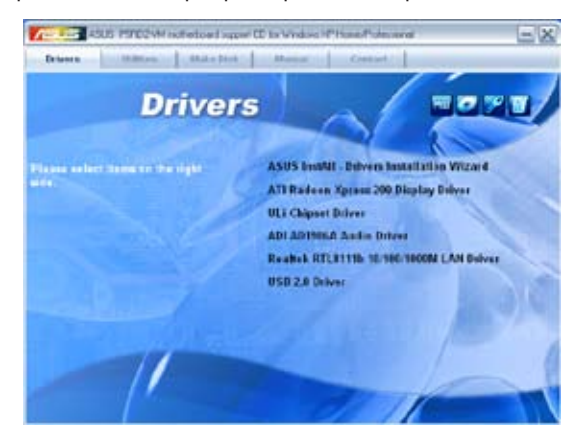

## ASUS InstAll-Drivers Installation Wizard

Lance l'Assistant d'installation ASUS InstAll-Drivers.

### ATI Radeon® XPress 200 Chipset Driver

Installe le pilote du chipset ATI Radeon® XPress 200.

### ULi Chipset Driver

Installe le pilote du chipset ULi.

#### ADI AD1986A Audio Driver

Vous permet d'installer le pilote audio ADI AD1986A.

# Realtek RTL8111b 10/100/1000M LAN Driver

Installe le pilote LAN 10/100/1000M Realtek RTL8111b.

## USB 2.0 Driver

Installe le pilote USB 2.0.

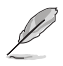

L'écran et les options de pilotes peuvent varier d'un système d'exlploitation à l'autre.

# 3.2.3 Menu Utilities

Le menu Utilities affiche les applications et autres logiciels supportés par la carte mère.

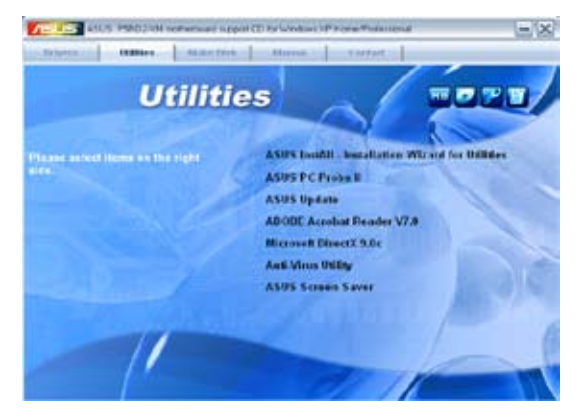

### ASUS InstAll-Installation Wizard for Utilities

Lance l'Assistant d'installation ASUS InstAll-Installation Wizard Utilities.

## ASUS PC Probe II

Cet utilitaire astucieux surveille la vitesse des ventilateurs, la température du CPU et les tensions du système en vous alertant de tous les problèmes détectés. Cet utilitaire vous aide à conserver votre ordinateur dans de bonnes conditions de fonctionnement.

## ASUS Update

L'utilitaire ASUS Update permet de mettre à jour le BIOS de a carte mère sous un environnement Windows®. Cet utilitaire requiert une connexion Internet via un réseau ou un forunisseur d'accès à Internet (FAI).

### ASUS Screen Saver

Permet d'installer un économiseur d'écran ASUS.

## Adobe Reader V7.0

Installe Adobe® Acrobat® Reader V7.0 permettant d'ouvrir, lire, et imprimer les documents au format PDF (Portable Document Format).

## Microsoft DirectX 9.0c Driver

Installe le pilote Microsoft® DirectX 9.0c.

### Anti-virus utility

Installe l'utilitaire anti-virus PC-cillin. Accédez à l'aide en ligne pour plus d'informations.

## 3.2.4 Menu Make Disk

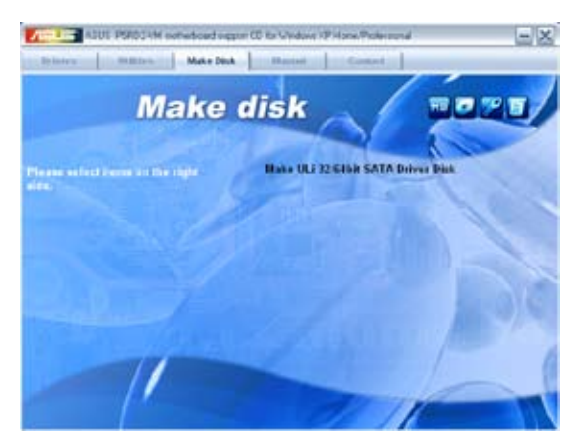

#### Make ULi 32/64bit SATA Driver Disk

Permet de créér une disquette du pilote SATA ULi 32/64bits.

## 3.2.5 Menu Manuals

Le menu Manuals contient une liste de manuels utilisateur additionnels. Cliquez sur un élément pour ouvrir le dosier du manuel utilisateur.

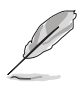

La plupart des manuels sont au format Portable Document Format (PDF). Installez Adobe® Acrobat® Reader depuis le menu Utilities avant d'ouvrir un manuel.

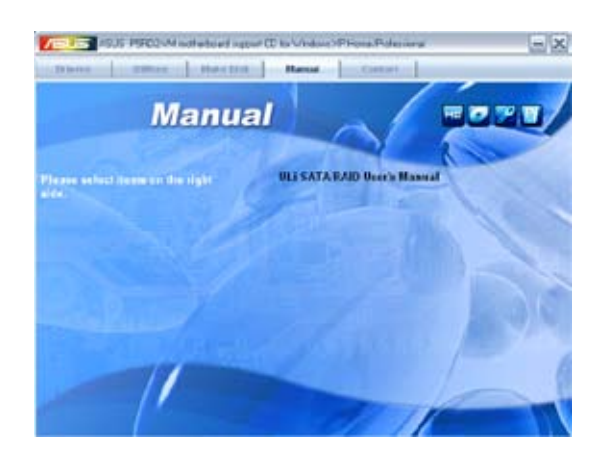

# 3.2.6 ASUS Contact information

Cliquez sur l'onglet Contact pour afficher les informations de contact ASUS. Vous pourrez aussi trouver ces informations dans ce manuel.

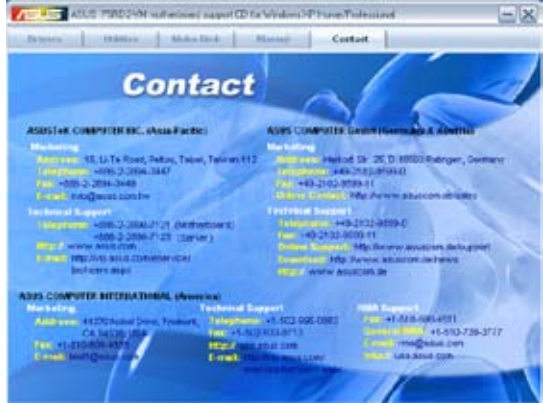

caractéristiques du CPU supportées par la carte mère.

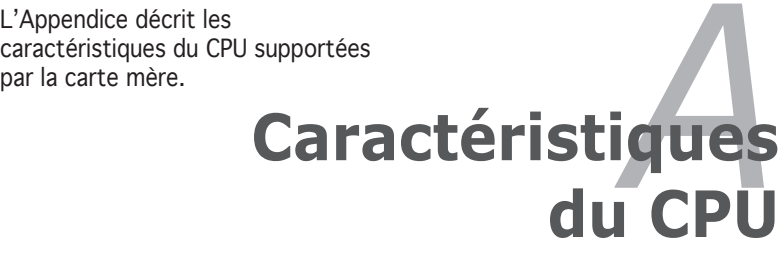

# **A.1 Intel® EM64T**

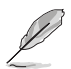

- La carte mère est compatible avec les processeurs Intel<sup>®</sup> Pentium<sup>®</sup> 4 LGA775 opérant sous des OS 32 bits.
- Le BIOS fourni avec la carte mère supporte la fonction EM64T. Si vous avez besoin de mettre à jour le BIOS, vous pouvez télécharger le fichier BIOS le plus récent sur le site web ASUS (www.asus.com/ support/download/). Voir chapitre 2 pour plus de détails.
- Visitez www.intel.com pour plus d'informations concernant la fonction EM64T.
- Visitez www.microsoft.com pour plus d'informations concernant les OS Windows® 64 bits.

## Utiliser la fonction Intel® FM64T

Pour utiliser la fonction Intel® EM64T :

- 1. Installez un CPU Intel® Pentium® 4 qui supporte la fonction EM64T.
- 2. Installez une OS 64 bits (Windows® XP Professionnel édition x64 ou Windows® Server 2003 édition x64).
- 3. Installez à partir du CD de support les pilotes 64 bits des composants et périphériques de la carte mère.
- 4. Si besoin est, installez les pilotes 64 bits pour les cartes d'extension et périphériques additionnels.

Se référer à la documentation des cartes d'extention et des périphériques, ou visitez les sites web liés, afin de vérifier qu'ils supportent une OS 64 bits.

# **A.2 Enhanced Intel SpeedStep**® **Technology (EIST)**

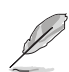

**Contract of the United States** 

- Le BIOS fourni avec la carte mère supporte la technologie EIST. Si vous avez besoin de mettre à jour le BIOS, vous pouvez télécharger le fichier BIOS le plus récent sur le site web ASUS (www.asus.com/ support/download/). Voir chapitre 2 pour plus de détails. .
- Visitez www.intel.com pour plus d'informations sur la fonction EIST.

## A.2.1 Configuration système requise

Avant d'utiliser la technologie EIST, vérifiez que votre système correspond à la configuration requise qui suit :

- Processeur Intel® Pentium® 4 avec support EIST
- BIOS avec support EIST
- OS avec support EIST (Windows® XP SP2/Windows® Server 2003 SP1/ Linux 2.6 kernel ou versions ultérieures)

## A.2.2 Utiliser la fonction EIST

Pour utiliser la fonction EIST :

- 1. Allumez l'ordinateur, puis entrez dans le Setup du BIOS.
- 2. Allez dans Advanced Menu (Menu avancé), mettez en surbrillance CPU Configuration, puis pressez <Entrée>.
- 3. Définissez l'élément Intel(R) SpeedStep Technology sur [Automatic], puis pressez <Entrée>.
- 4. Pressez <F10> pour sauvegarder vos modifications et quittez le Setup du BIOS.
- 5. Après avoir redémarré l'ordinateur, faites un clic-droit sur un espace vide du Bureau, puis sélectionnez Propriétés dans le menu contextuel.
- 6. Quand la fenêtre Propriétés de l'affichage apparaît, cliquez sur l'onglet Ecran de veille
- 7. Cliquez sur le bouton Gestion de l'alimentation dans la section Gestion de l'alimentation du moniteur pour ouvrir la fenêtre Propriétés des options d'alimentation.
- 8. Dans la section Mode de gestion de l'alimention, cliquez sur la flèche  $\sim$ , puis sélectionnez une des options, à l'exception de PC de bureau/ familial ou Toujours actif.
- 9. Cliquez sur **Appliquer** puis cliquez sur OK.
- 10. Fermer la fenêtre Propriétés de l'affichage.

 Après avoir sélectionné le mode d'alimentation, la fréquence interne du CPU diminuera

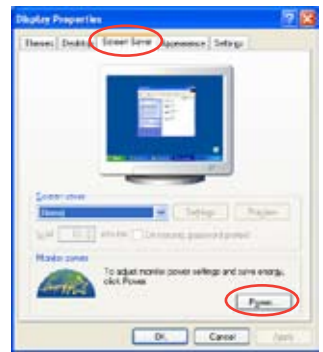

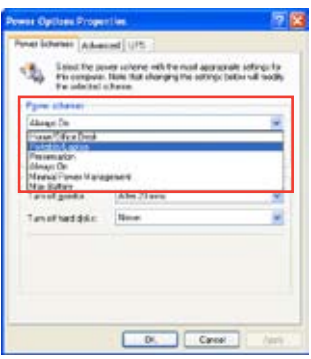

légèrement quand la charge du CPU est faible.

Les écrans et les procédures peuvent varier selon le système d'exploitation utilisé.

# **A.3 Intel**® **Hyper-Threading Technology**

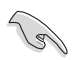

- La carte mère supporte les processeurs Intel® Pentium® 4 LGA775 et la technologie Hyper-Threadingy.
- La techonologie Hyper-Threading est supporté sous Windows® XP/2003 Server, Linux 2.4.x (kernel), et versions ultérieures uniquement. Sous Linux, utilisez le compileur Hyper-Threading pour compiler le code. Si vous utilisez d'autres systèmes d'exploitation, désactivez l'élément Hyper-Threading Technology dans le BIOS pour garantir la stabilité et les performances du système.
- Installer Windows® XP Service Pack 1 ou une version ultérieure est recommandé.
- Assurez-vous d'avoir activé l'élément Hyper-Threading Technology dans le BIOS avant d'installer une des OS supportées.
- Pour plus d'informations sur la technologie Hyper-Threading, visitez www.intel.com/info/hyperthreading.

## Utiliser la technologie Hyper-Threading

Pour utiliser la technologie Hyper-Threading :

- 1. Installez un processeur Intel® Pentium® 4 qui supporte la technologie Hyper-Threading.
- 2. Allumez l'ordinateur, puis entrez dans le Setup du BIOS. Allez dans Advanced Menu (Menu avancé) et assurez-vous que l'élément Hyper-Threading Technology est défini sur Enabled. Cet élément du BIOS apparaîtra uniquement si vous avez installé un
- CPU qui supporte la technologie Hyper-Threading.
- 3. Redémarrez l'ordinateur.